# vForest Tuner Instructions

#### **Outline of Instructions**

(click on the topic you would like to jump to below):

- I) Installing and Registering the Program
  - 1) Installing the Program
  - 2) Registering Your Program
- II) Basic Functions
  - 1) Opening your ECU file
  - 2) Requesting for more Credits to Open another ECU
  - 3) Navigating the User Interface
    - A) Adjusting the Map Definition Window Size
  - 4) Opening a Map/Table
  - 5) Navigating the Map Window
    - A) Minimizing the Map Window
    - B) Restoring a Minimized Map Window
    - C) Maximizing the Map Window
    - D) Restoring a Maximized Map Window
    - E) Adjusting the Size of the Map Window
    - F) Moving the Map Window
    - G) Panning 3D Maps
    - H) Opening Multiple Windows
    - I) Cascading Multiple Windows
    - J) Horizontal Tiling Multiple Windows
    - K) Vertical Tiling Multiple Windows
    - L) Closing the Map Window
  - 6) Editing the Values on a Map/Table
    - A) 3D Map

- B) 2D Map
- C) 1D Map
- 7) Editing the Selected/Multiple Values on a Map/Table
  - A) 3D Map
  - B) 2D Map
- 8) Navigating the 2D and 3D Map Functions
  - A) Show/Hide Plot
  - B) Show Map Information
  - C) Change Table Color Mode
  - D) Highlight Changed Values
- 9) Value Interpolation
  - A) 3D Map
  - B) 2D Map
- 10) Opening a CSV (Datalog) File
  - A) Configuring the Colors Datalog to Highlight Values
  - B) Cutting Part of the Datalog
- III) Saving your Work
  - 1) Save Map
  - 2) Save File
  - 3) Save All
  - 4) Export...
- IV) Flashing/Uploading a File
- V) Troubleshooting

**Under Development Functions** 

Functions Coming at the Next Updates

# I) INSTALLING THE PROGRAM AND REGISTERING THE PROGRAM

#### 1) Installing the Program

After your download has finished, you will find the file in the folder you downloaded it to. Double left-click on it to start the installation program.

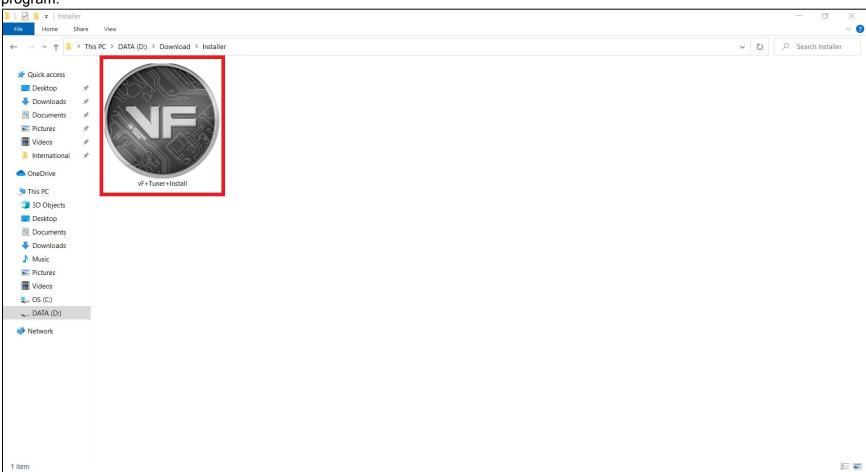

Your Windows Defender might hinder you. Click on the "More Info".

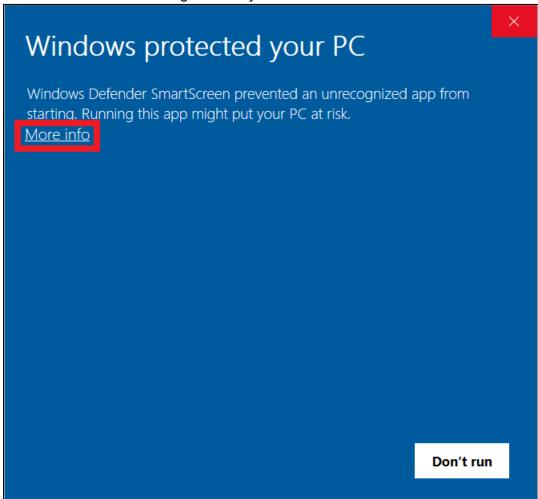

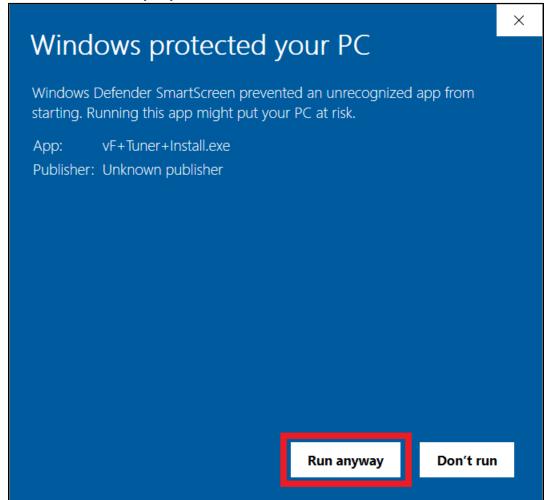

#### Click on the "I accept the agreement" and then the "Next" button

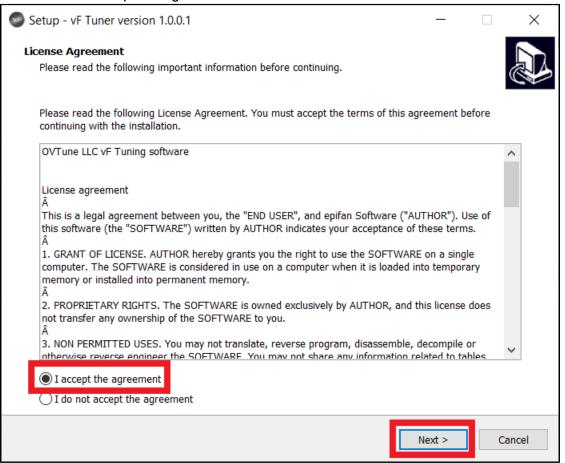

No need to change the directory folder where it will be installed. Click on the "Next" button.

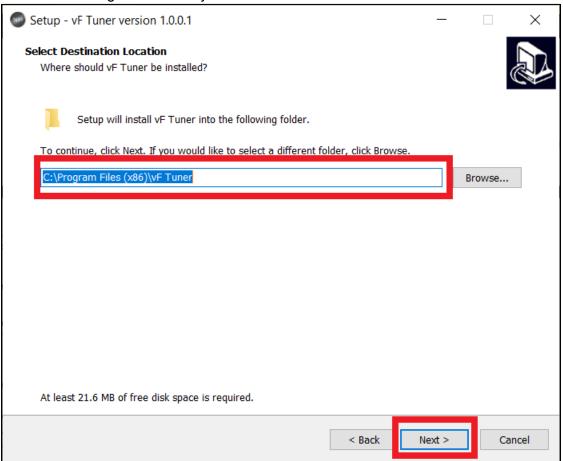

You can check the "Create a desktop shortcut" box if you want a shortcut on your desktop. You can also leave it blank, if not. Click on the "Next" button to proceed

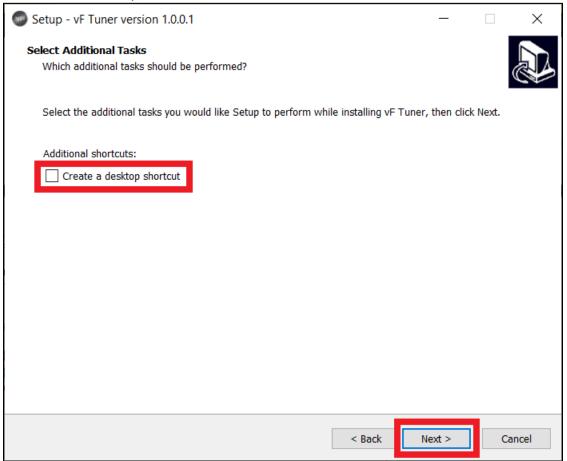

#### Click on the "Install" button to proceed to the next step

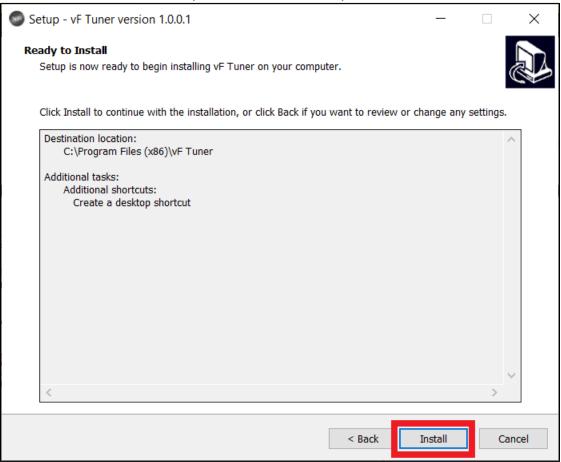

Click on "Next" and the program will be installed, as indicated by a progress bar.

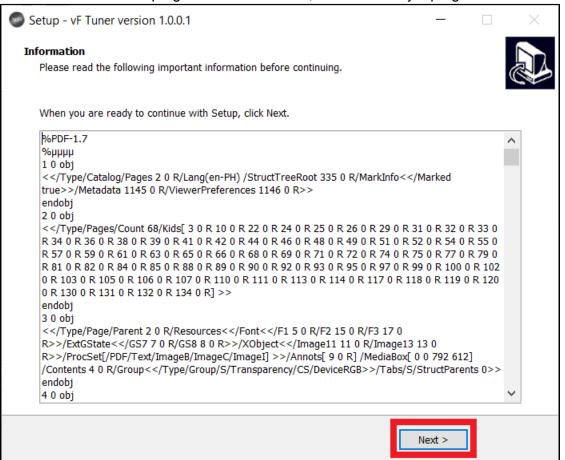

After the progress bar screen, it'll take you automatically to this window. You can click on "Finish" to launch and compete the installation process

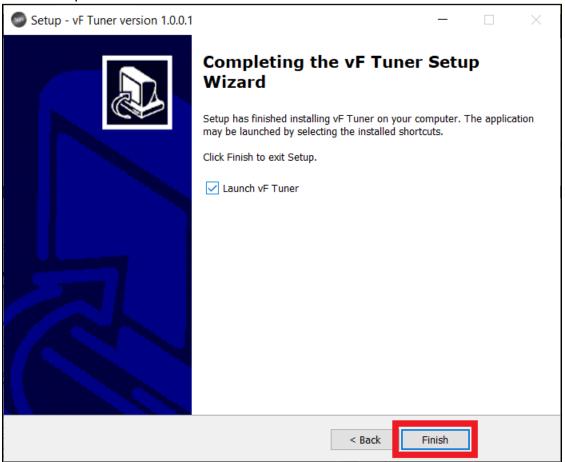

## 2) Registering Your Program

After you launch/open the program for the first time, it will detect if the program is registered or not. Since it's the first time, it will most likely not be registered. And you'll see this window. Click the "Ok" button to proceed to the registration.

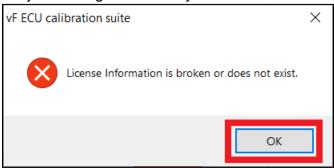

A new window will pop-up. Please make sure you're online/connected to the internet during this part. A Master Key (Serial Key) will be provided for you via e-mail. The email you own where we send the master key will be the email you must input in the "Email" box. You will have to supply your own password, and username (no spaces in the username). The "Register" button will light up when you have filled out all the boxes completely.

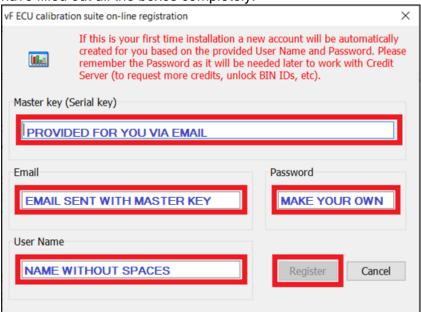

If you have mistyped the master key/serial key, you'll get this error. Retype the correct Master/Serial key again to proceed.

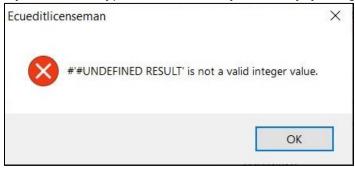

Once you have successfully registered, the program will open

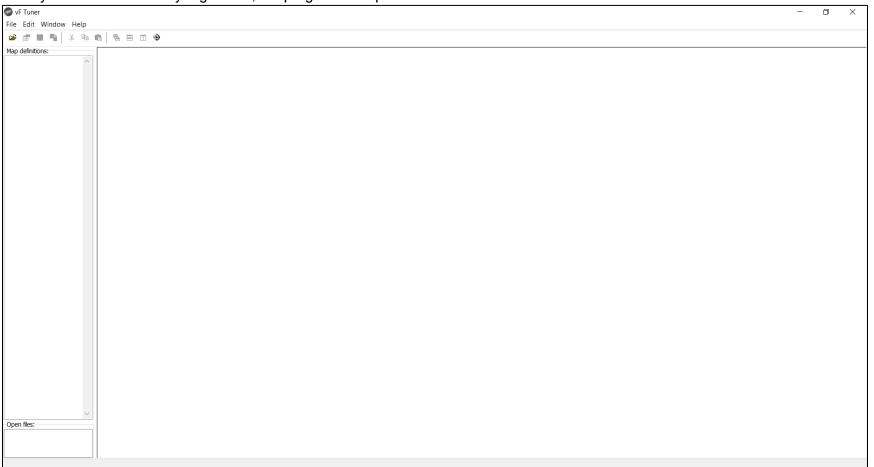

Click the "TOYOTA FLASH TOOL" button to launch the Toyota Flash Tool window.

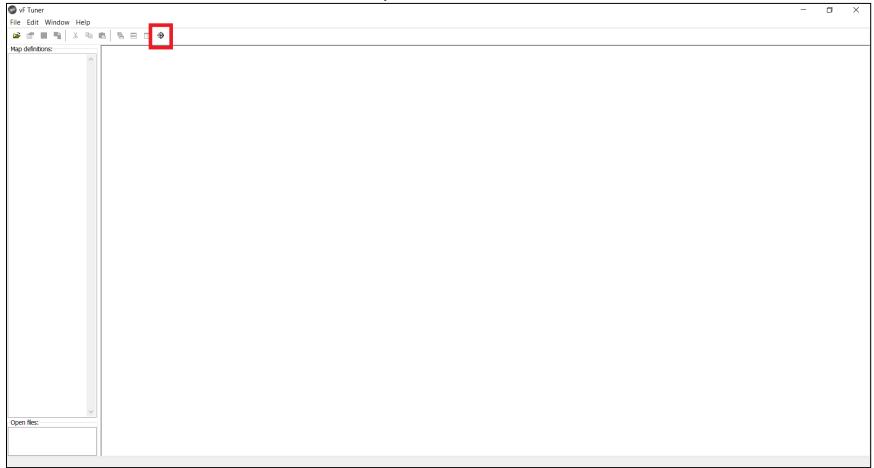

You'll see the Toyota Flash Tool appear. Copy or take note of the System ID.

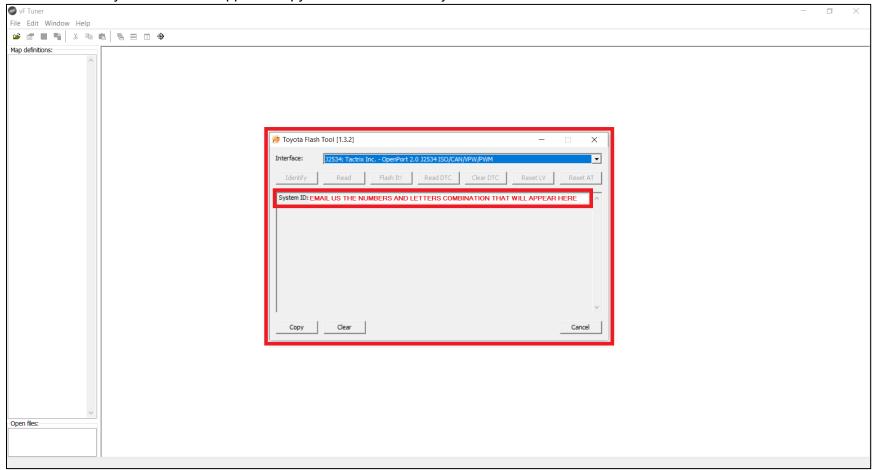

#### Email the System ID to us as sampled here

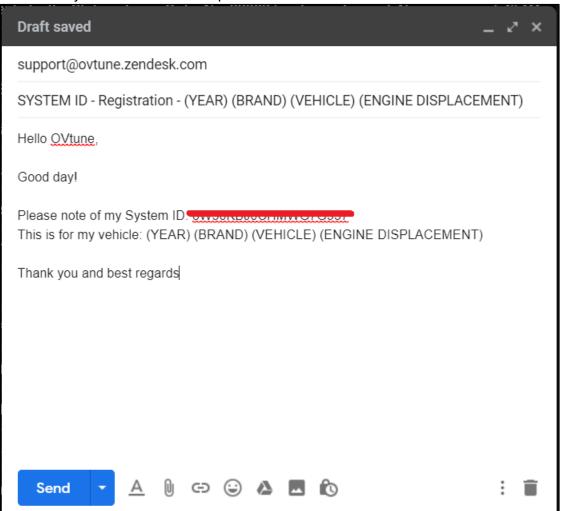

#### We'll reply with your Registration File. Download and install it.

##- Please type your reply above this line -##

Your request (14267) has been updated. To add additional comments, reply to this email.

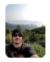

#### Mathew Wilson (OVTune)

Mar 31, 10:46 EDT

Key attached

-

OVTune - Lead Developer/ECU Assembly Development/Toyota Calibration Lead <a href="https://www.ovtuned.com">www.ovtuned.com</a>

CUSTOMER SUPPORT / BUSINESS HOURS

9:00 AM - 4:00 PM EST ( MON - FRI )

Office closed on weekend/holidays

Please allow 1-3 business days for response to all inquiries.

Attachment(s)

01GAVW3RP493CFDJW5.reg

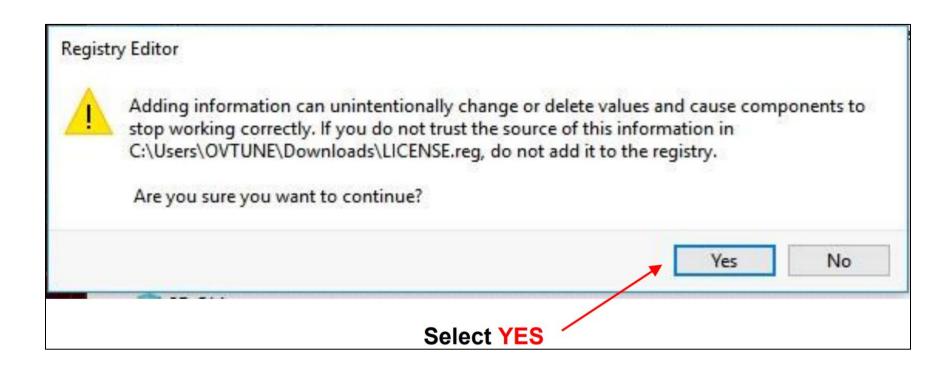

After installing the Registry File, you'll need to identify the ECU ID of your vehicle. To do this, bring your laptop and Tactrix (and it's cable) to your vehicle. Ensure your vehicle is ON (but the engine is off A.K.A. not idling. If you have the Push to Start button, press it 2 times. Make sure your electrical loads (radio on low, lights off, A/C off, etc) are minimized as much as possible. Make sure you're in Park as well. Then, connect your laptop and OBD2 port using the Tactrix and its cable. Run the Toyota Flash Tool from the vF tuner program.

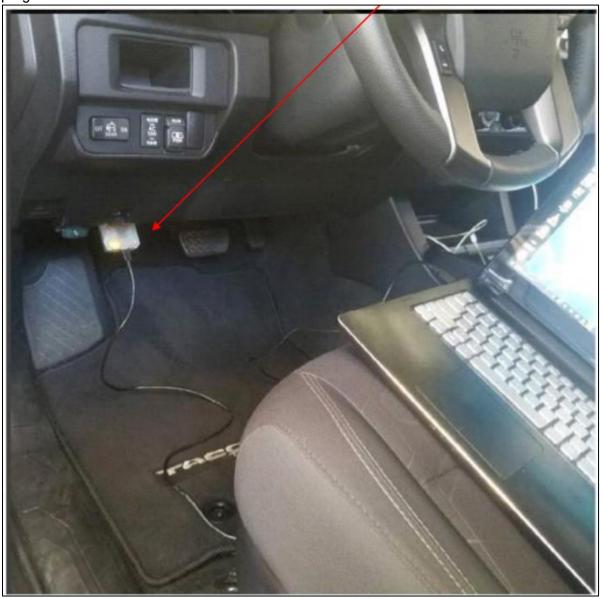

Click the "Identify" button

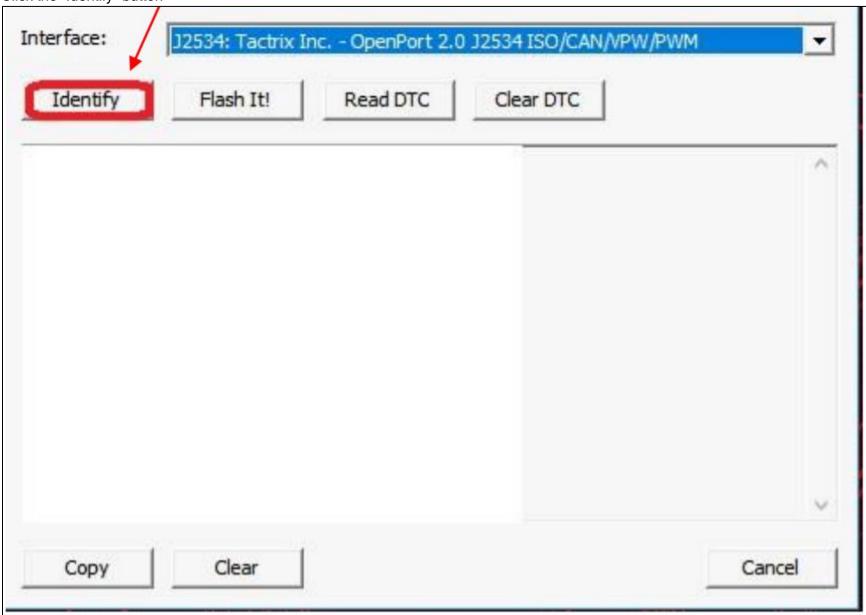

Then something like the picture below will appear after the program identifies your vehicle:

Calibration:

8966304B0300

Calibration file:

89663-04B03

Part Number:

89661-04K53

Completed

Interface: Tactrix Inc. - OpenPort 2.0 J2534 ISO/CAN/VPW/PWM

DLL: 1.02.4791 Jun 2 2016 12:43:17

Firmware: 1.17.4877

Protocol: Toyota: 76F0199 GearBox P5-CAN-bus

Identification

Calibration: 896650401300

Calibration file: 89665-04013

Completed

Send us via email (support@ovtune.zendesk.com) your info in this format:

Email registered in vF tuner:

vF Tuner Order Number:

Calibration: Calibration file: Part Number:

#### Example:

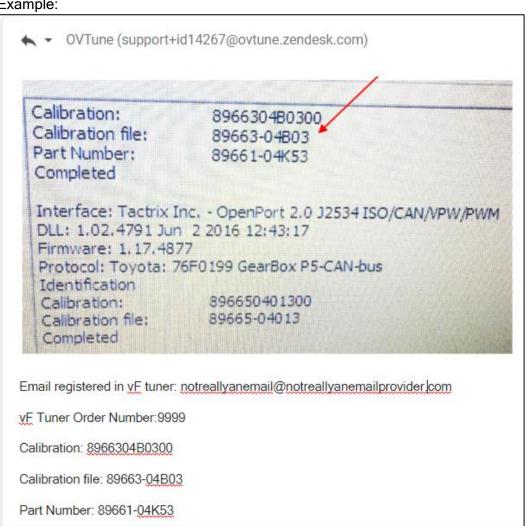

We'll reply with your stock tune file, or we'll tell you it's already in your download folder, or it will be downloaded via the server. You are now ready to tune your vehicle and/or flash a tune to your vehicle.

# II) Basic Functions

# 1) Opening your ECU file

To open your file, click on the "Open" icon to the upper left of the program

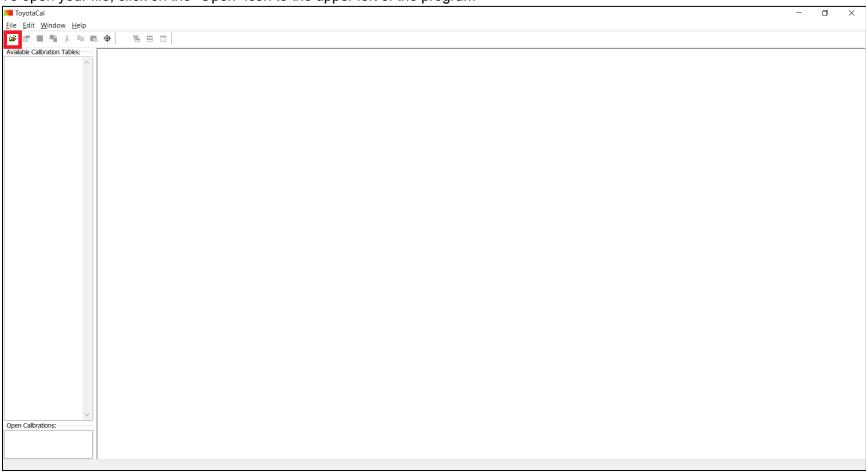

Another window will open that will ask you to locate the file you wish to open.

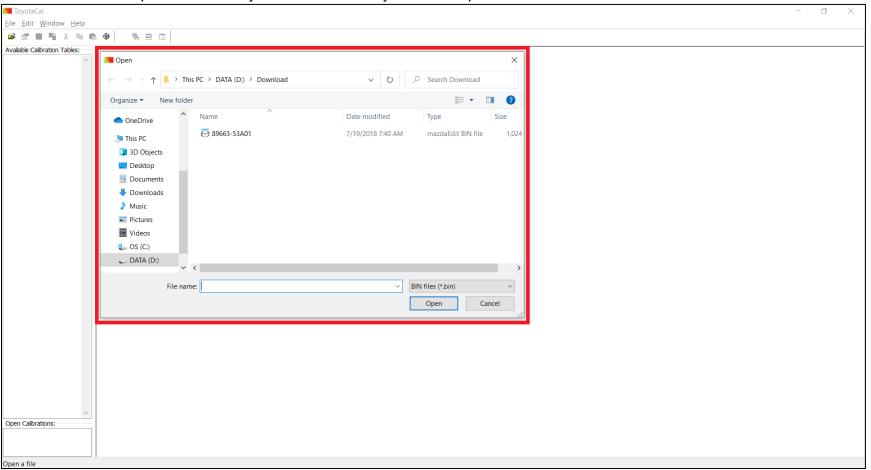

Select the file you wish to edit and click on the "Open" button located on the lower right side of the "Open" window.

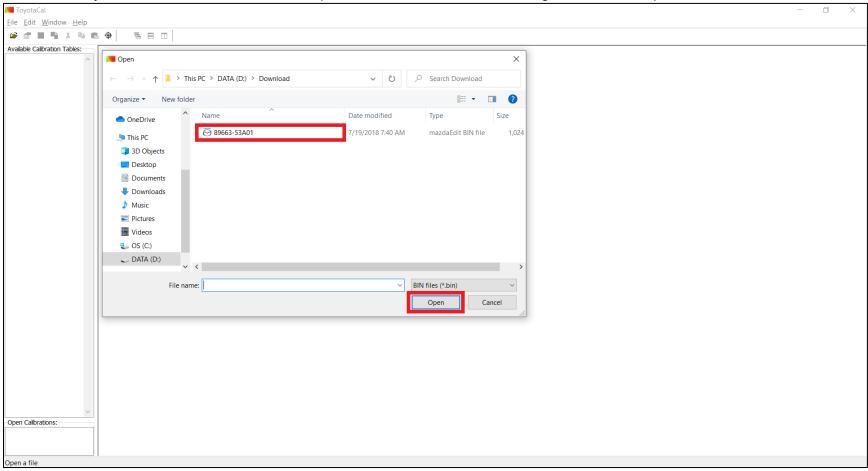

When you have selected and opened your file, you will be notified that doing so will consume some of your credits. Click the "Yes" button to proceed opening that file and deduct the credits from your account with us.

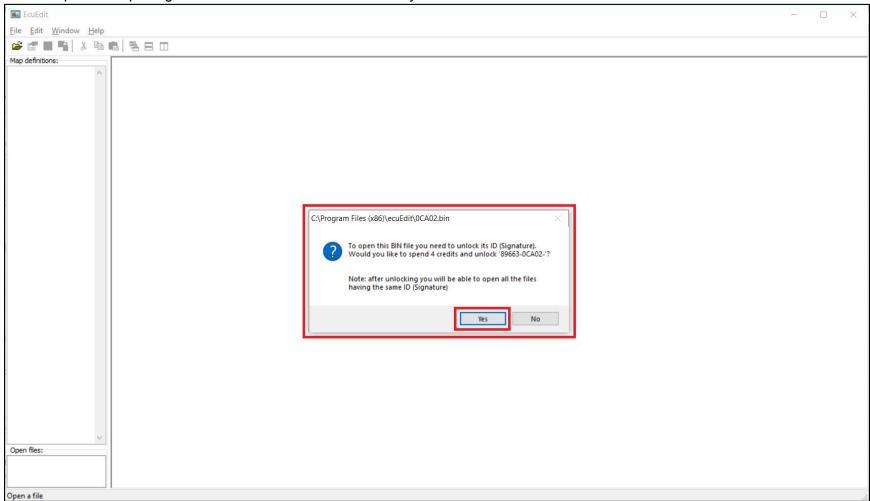

A confirmation of your request will be stated. Click the "Ok" button to proceed.

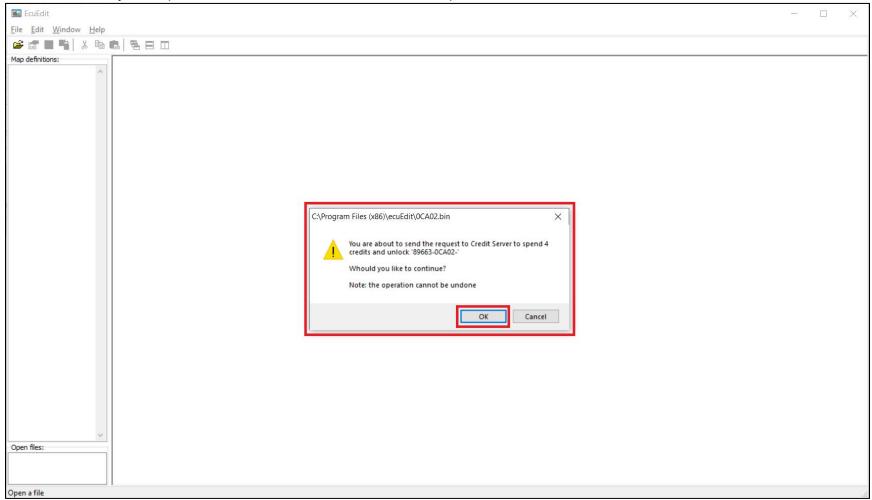

There will be a confirmation that you now have access to that file. Click the "Ok" button to proceed

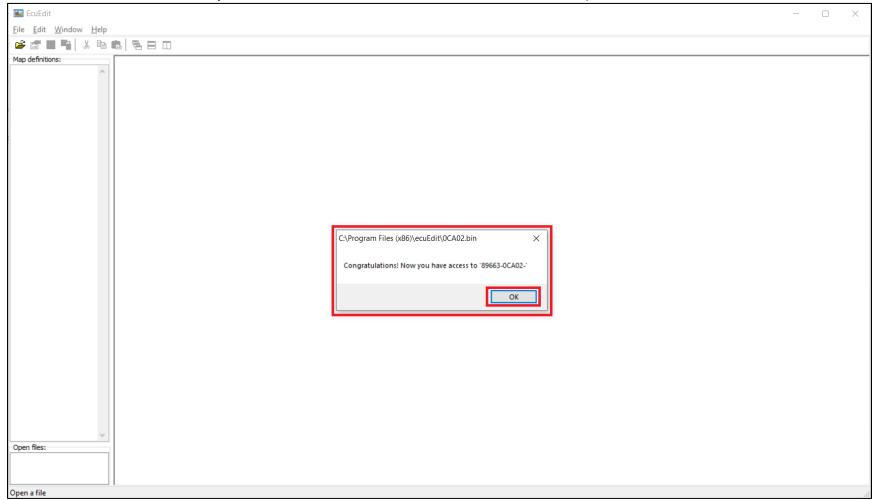

A confirmation that your file has been loaded will appear. Click the "Ok" button to proceed.

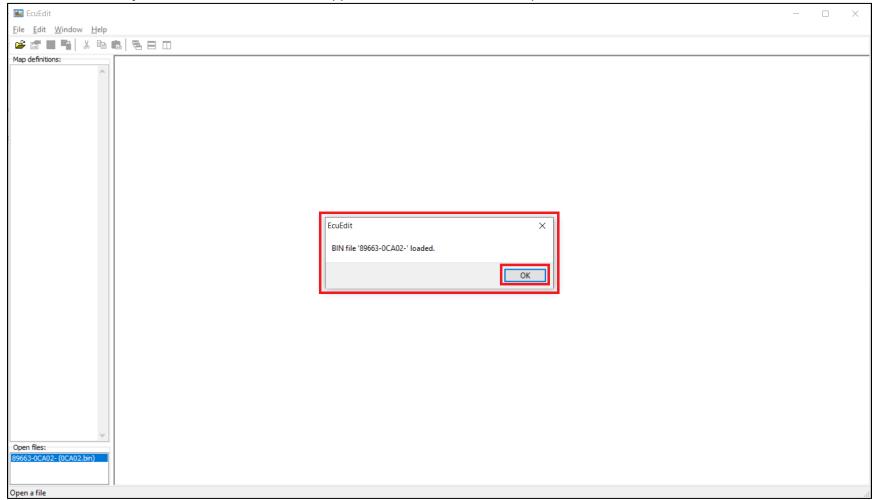

## 2) Requesting for more Credits to Open another ECU

If you want access to more ECUs, or you'd like to know which ECU types you have access to, or would want to know how many more credits you have, you can go to "Help" menu and click on the "License Information...".

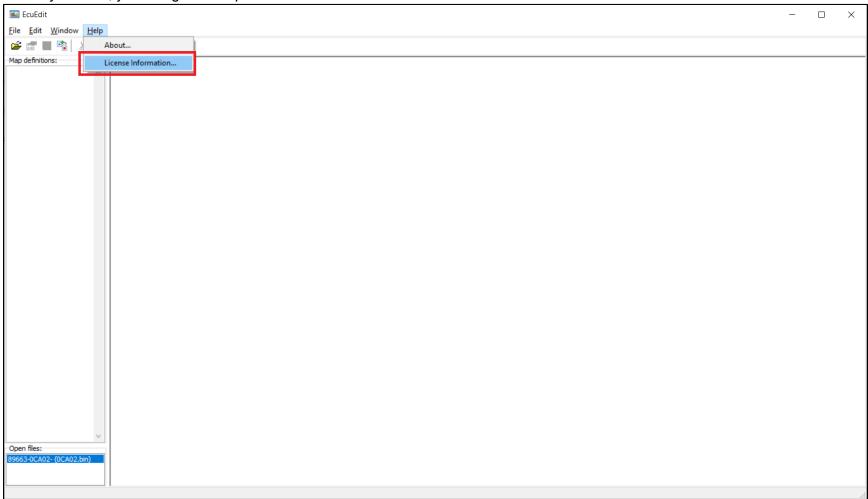

You can view the unlocked IDs for your account, and how many credits you have. You can also request for more credits by clicking on the "Request more..." button to have access to another ECU.

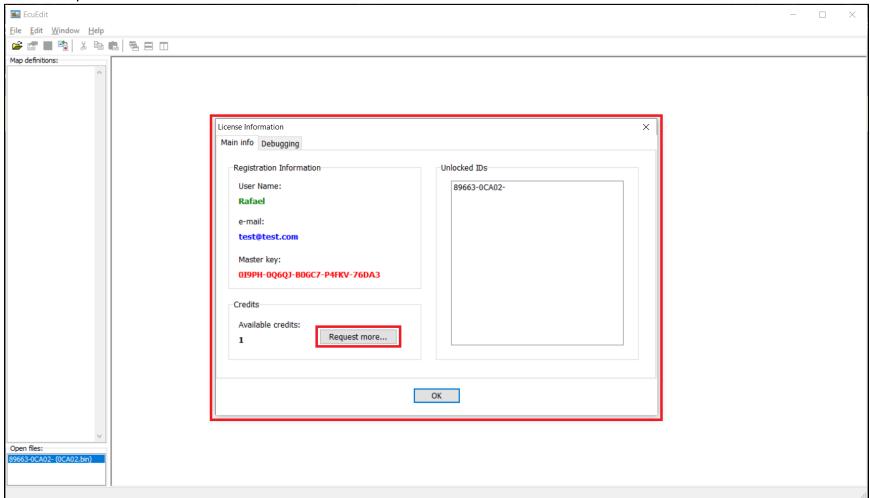

You can enter how much more credits you want. However, you'll need to purchase the credits in our website (<a href="www.ovtuned.com">www.ovtuned.com</a>) in order to proceed. Once your purchase and request for more credits is sent, you'll get a confirmation as pictured below. Click the "Ok" button to proceed.

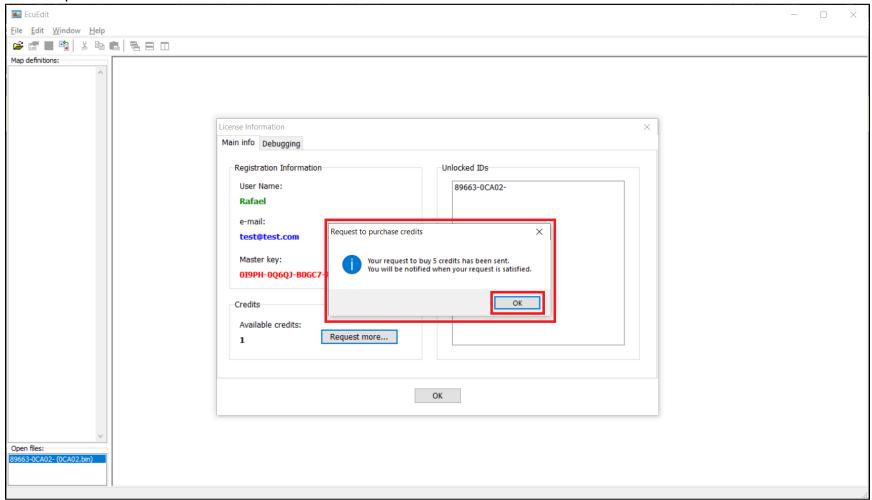

Once we have added more credits to your account with us, you'll get a notification like the one pictured below. You'll also notice your available credits increase. Click the "Ok" button to proceed. You can now open a new ECU ID again (check the above instructions on opening an ECU).

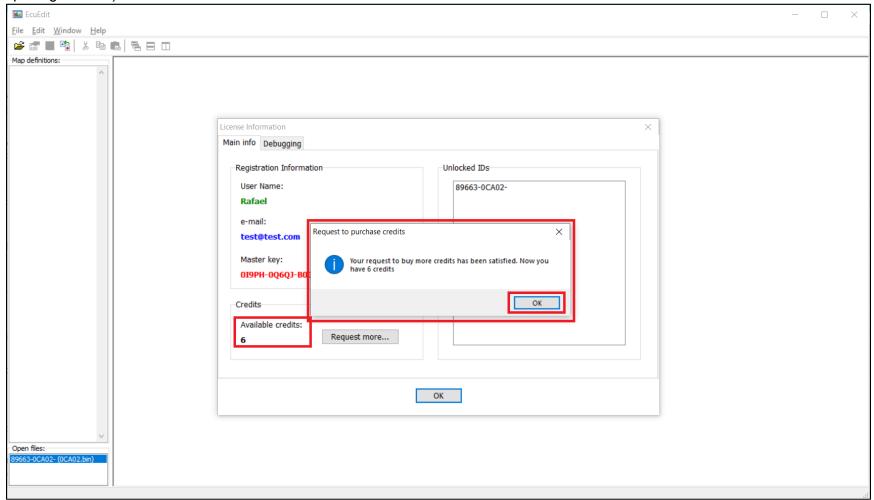

Click on the "Ok" button to go back to the main window.

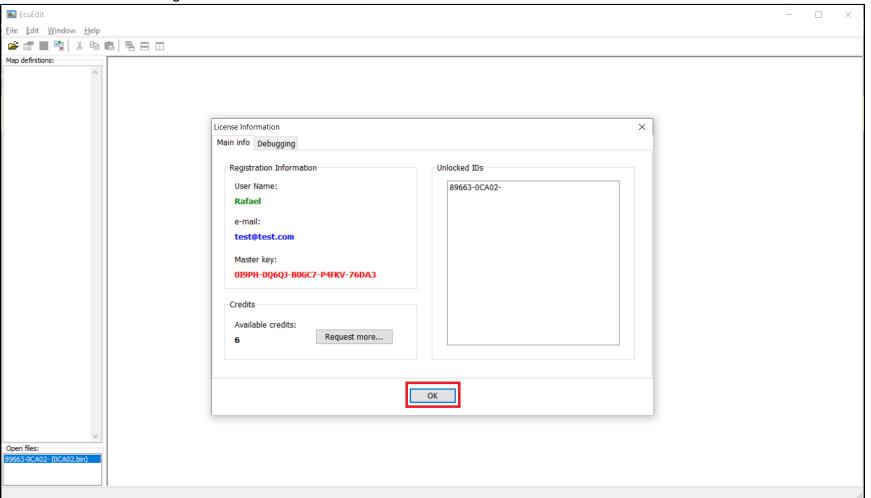

# 3) Navigating the User Interface

We have four (4) basic parts:

- > The Editing window
- > The Map Definition window
- > The Menu items
- > The Shortcut items
- > The Open File window

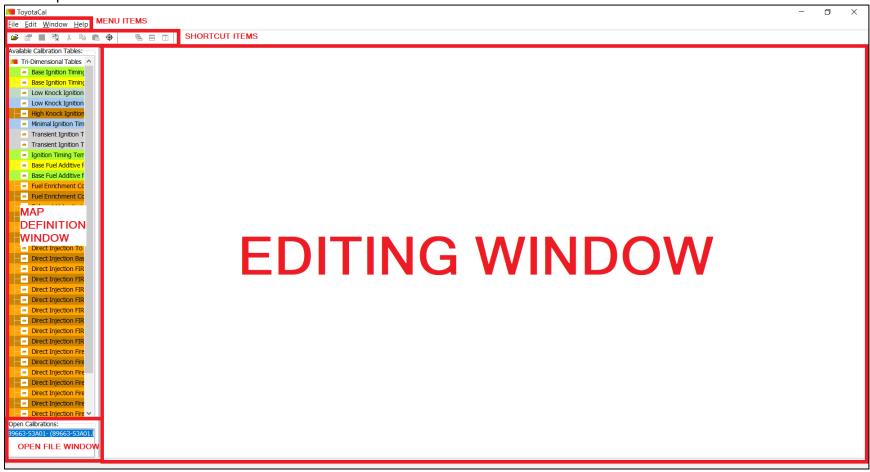

# A) Adjusting the Map Definition Window Size

You can hover your cursor in between the "Map Definition" window and the "Editing" windows until your cursor changes appearance. You can then click and drag your mouse to change the "Map Definition" window to your desired size.

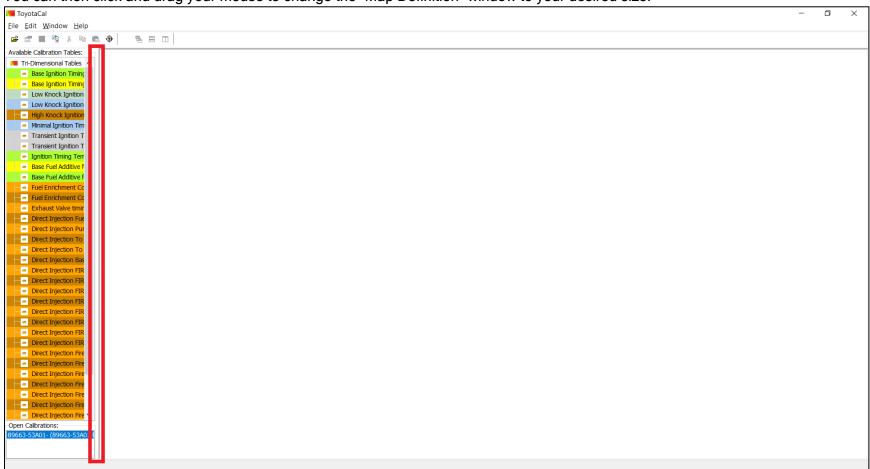

### Changed window size:

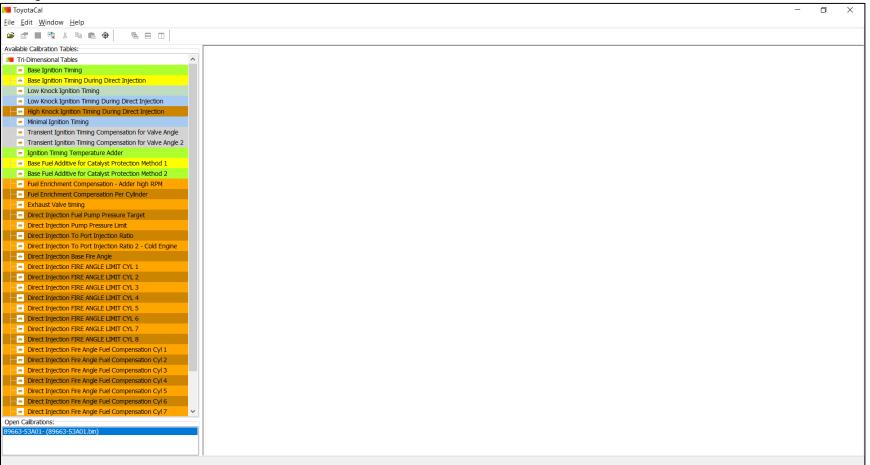

# 4) Opening a Map/Table

### Select on a map/table you want to edit

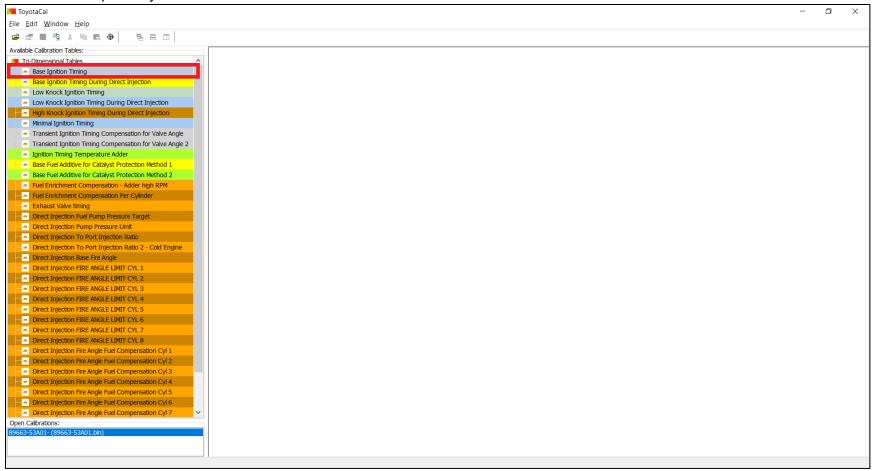

### Double click that map and it will open the map/table in the "Editing" window

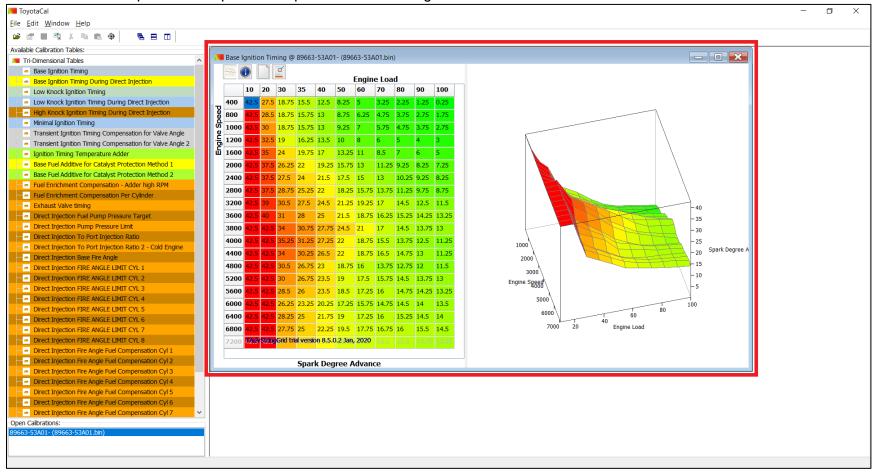

## 5) Navigating the Map Window

### A) Minimizing the Map Window

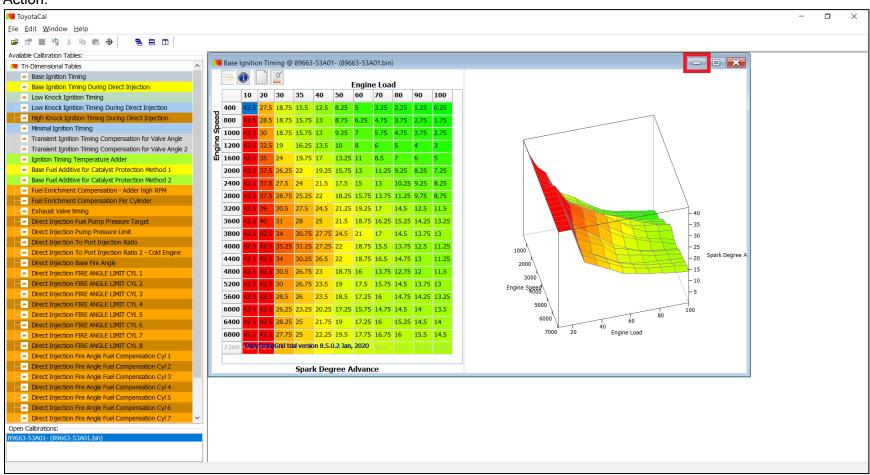

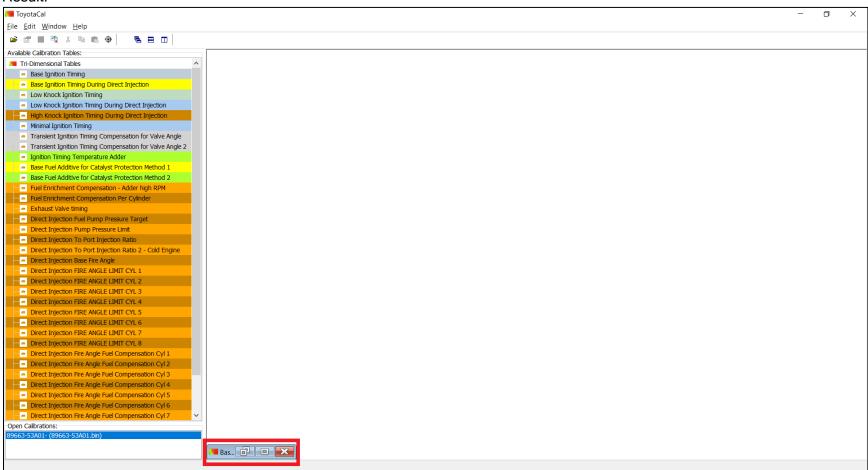

## B) Restoring a Minimized Map Window

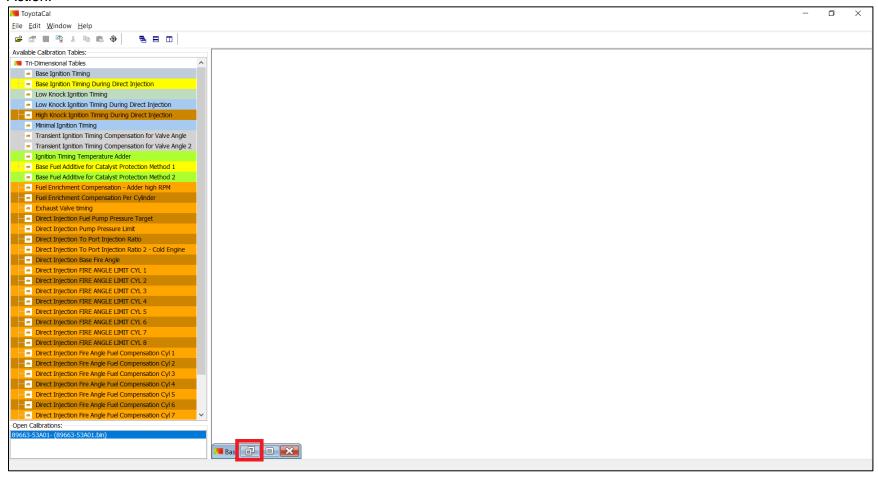

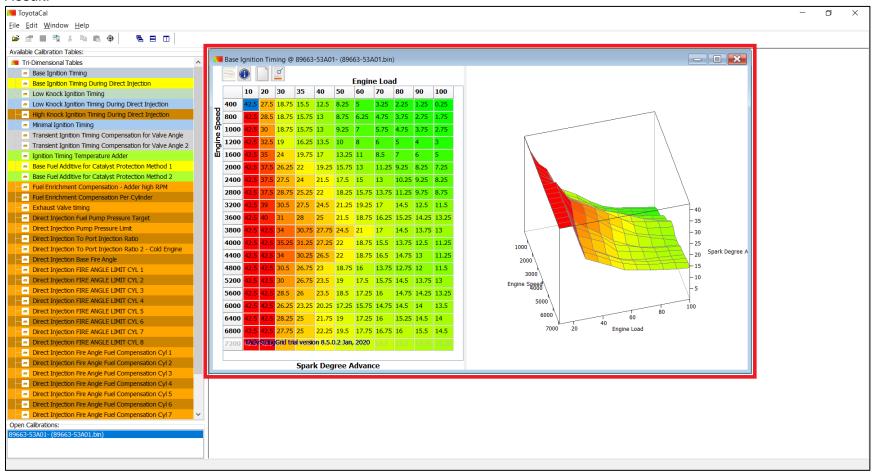

### C) Maximizing the Map Window

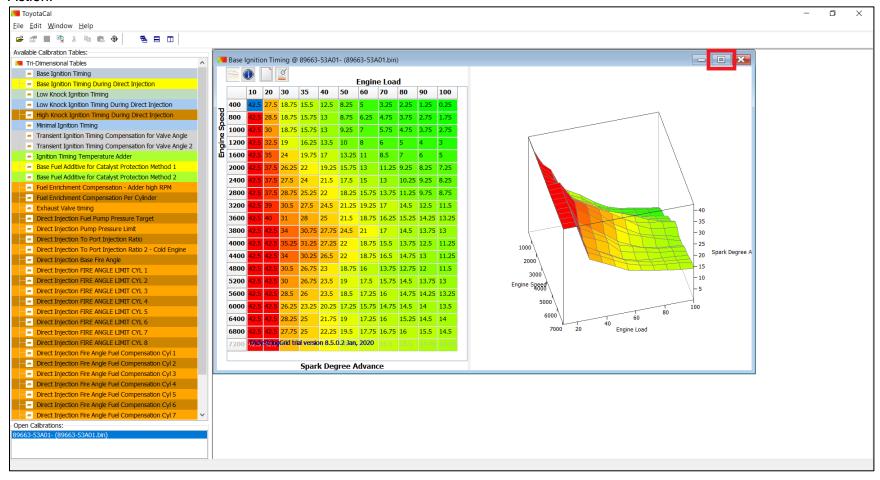

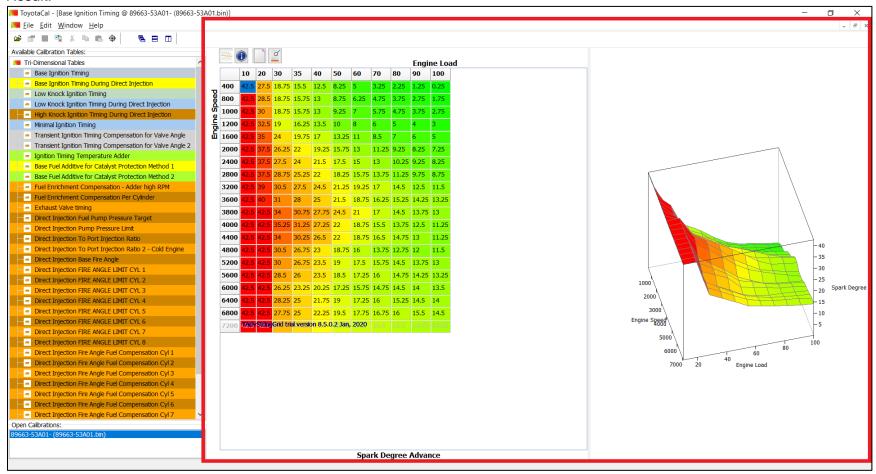

### D) Restoring a Maximized Map Window

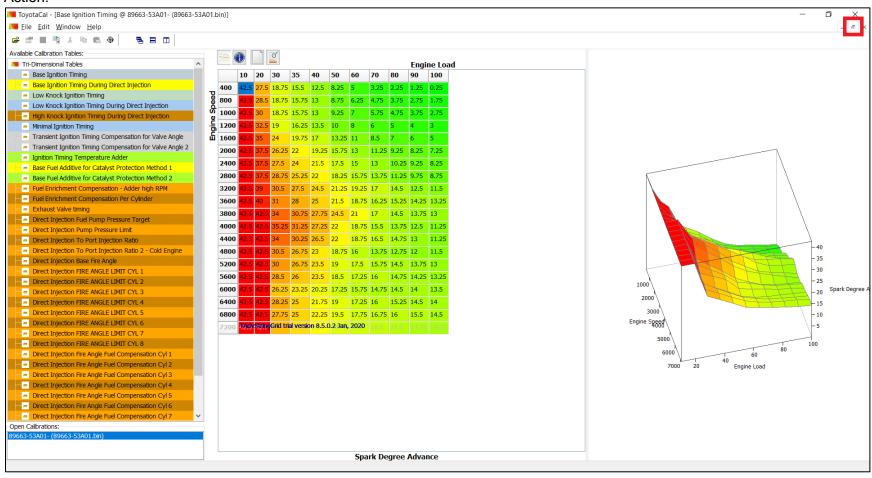

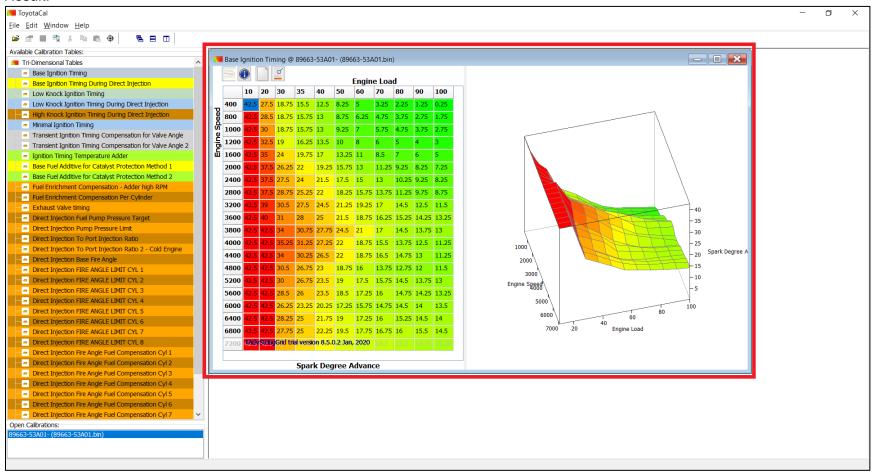

## E) Adjusting the Size of the Map Window

When you hover your cursor along an edge or corner of the map window, the cursor icon will change, and you click and drag your mouse to adjust the size accordingly.

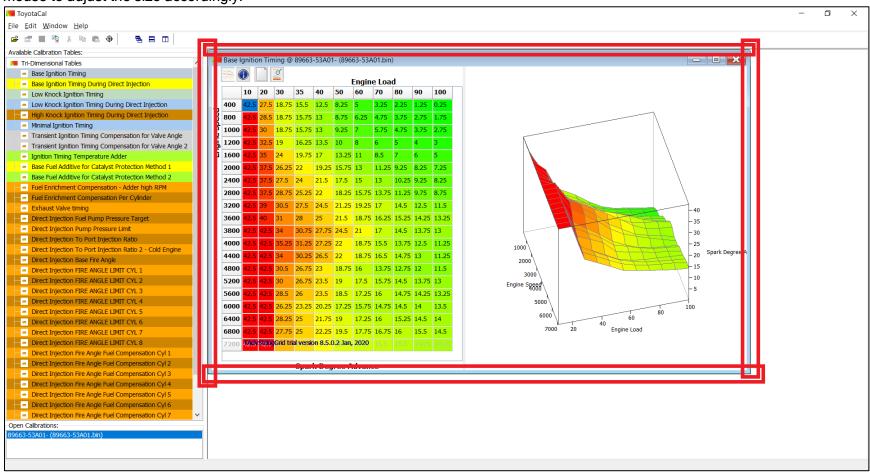

## F) Moving the Map Window

When you hover your cursor along the Title/Name of the map window, you can click and drag your mouse to move the window accordingly.

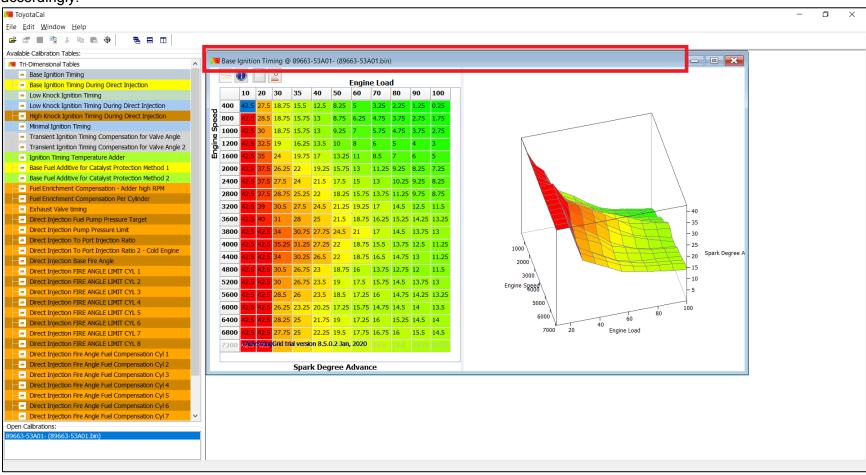

## G) Panning 3D Maps (not possible with 1D and 2D maps)

When you hover your cursor over the 3D Map, your cursor will change its icon, you can then click and drag your mouse to pan the map accordingly.

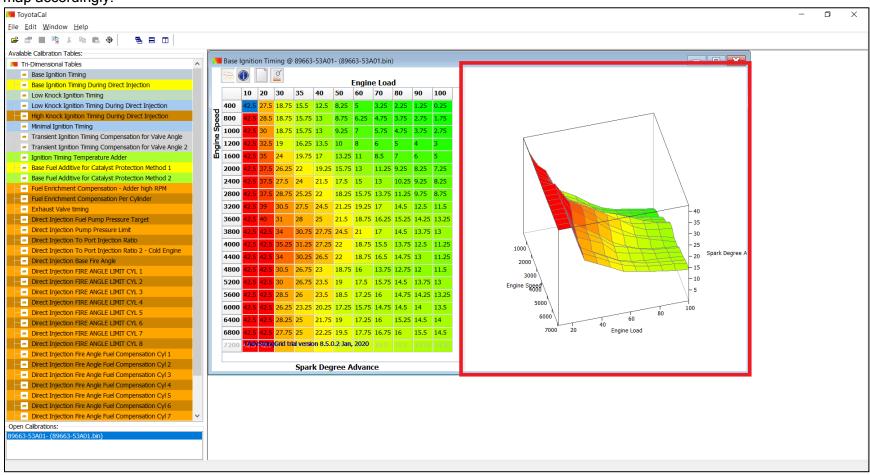

### H) Opening Multiple Windows

You can open multiple windows by selecting other maps that are not yet open and follow the instructions on how to open a map above.

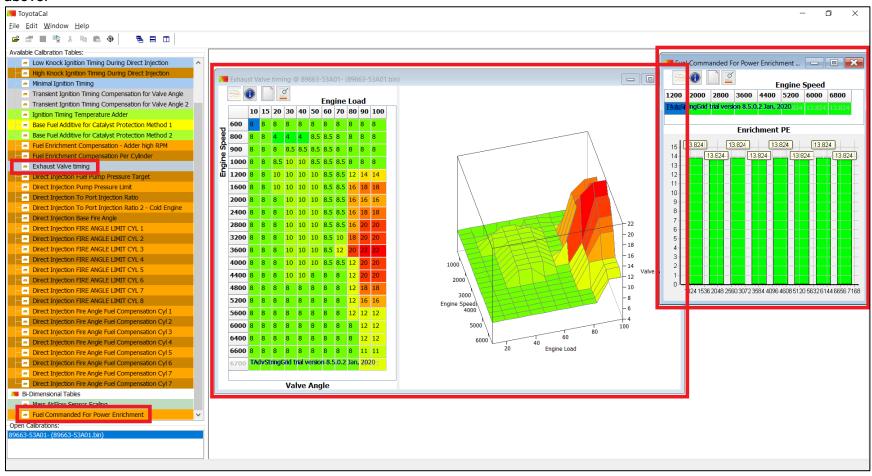

### I) Cascading Multiple Windows

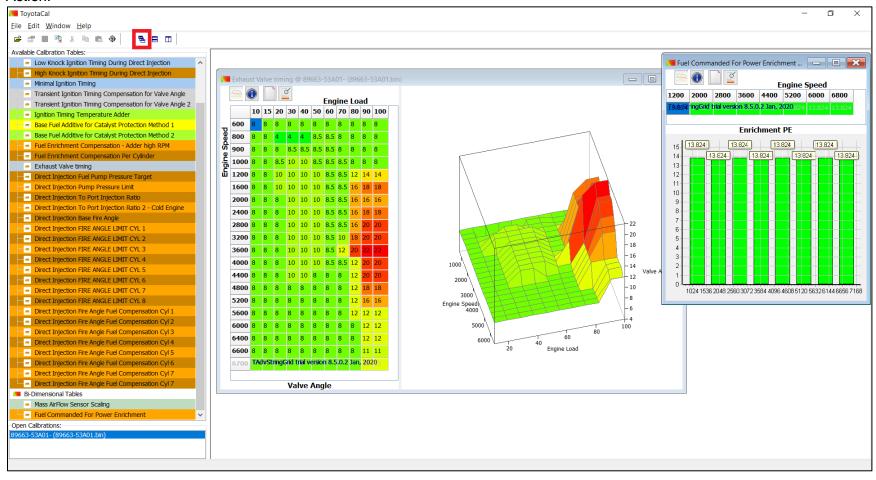

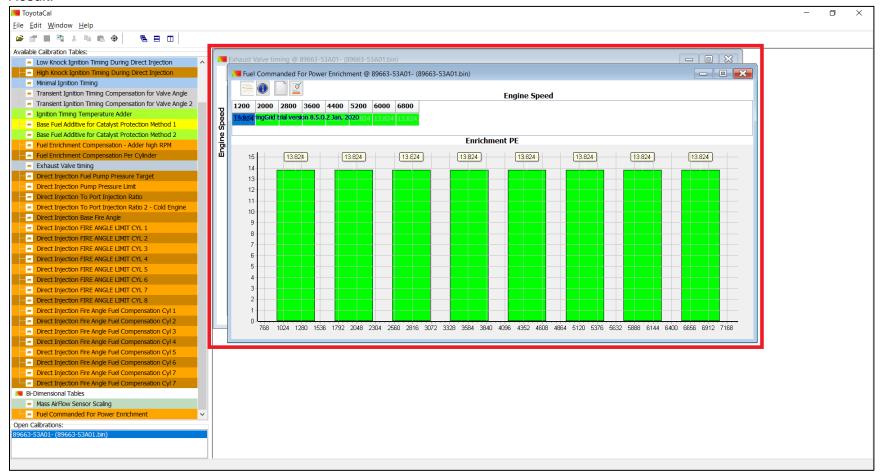

### J) Horizontal Tiling Multiple Windows

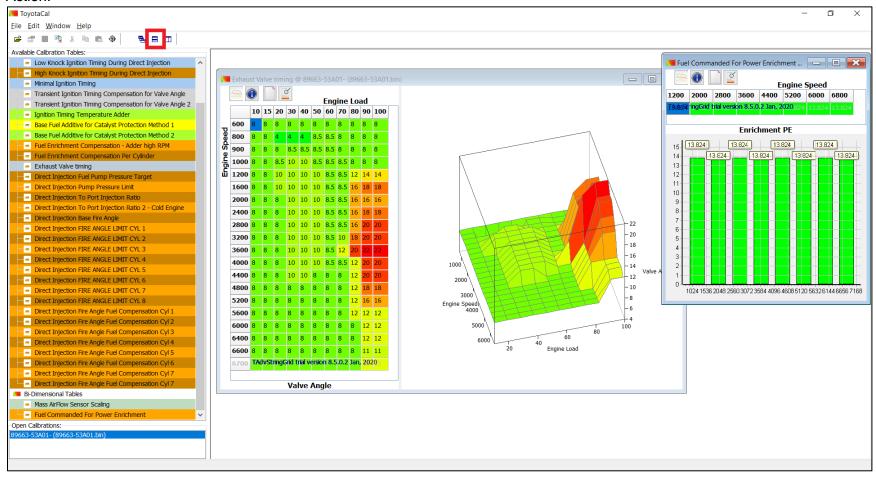

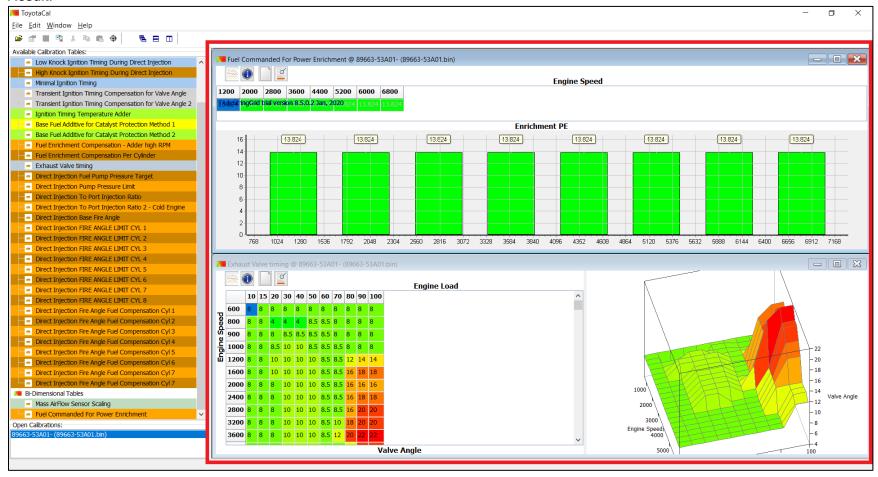

## K) Vertical Tiling Multiple Windows

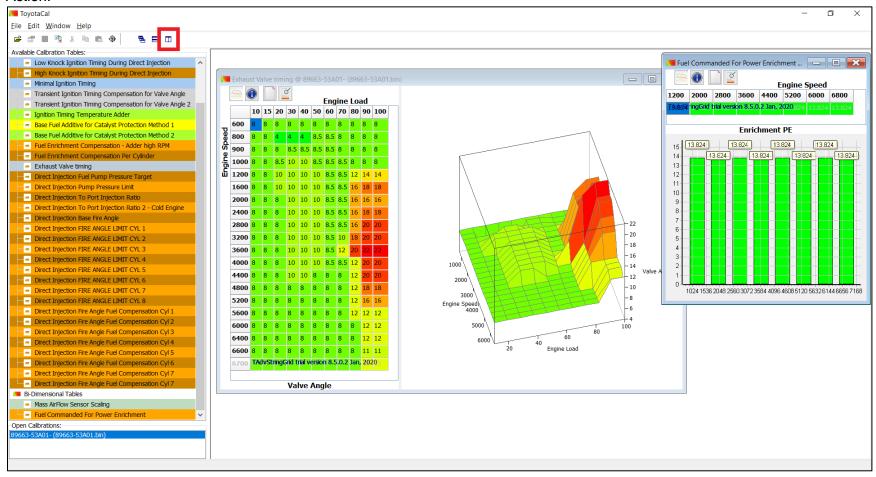

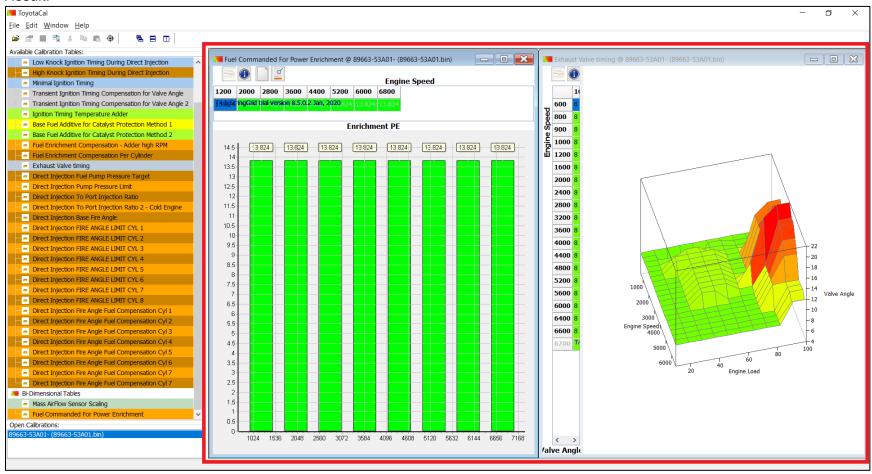

### L) Closing the Map Window

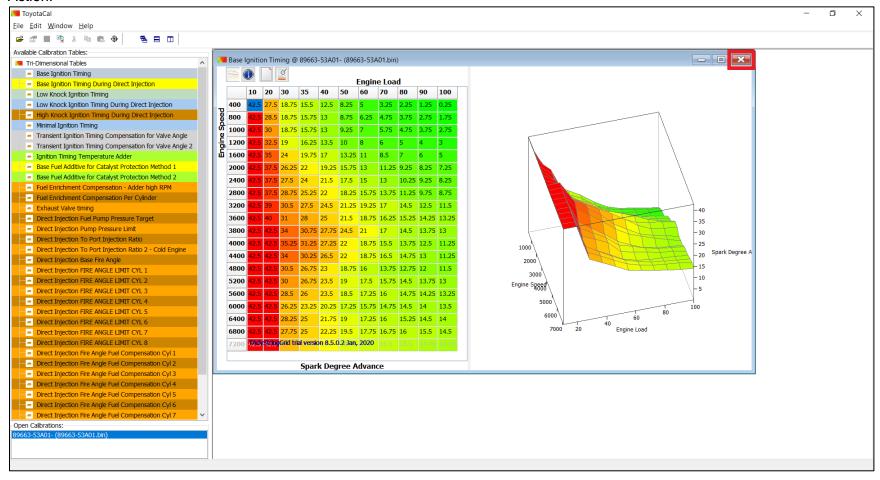

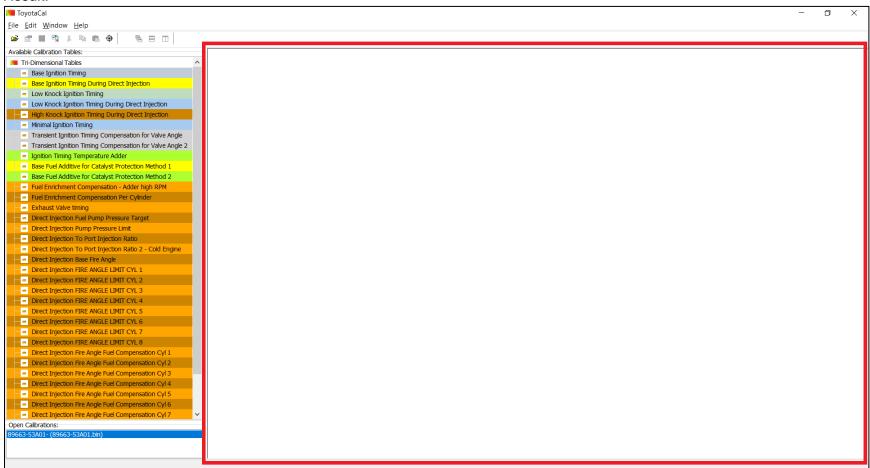

## 6) Editing the Values on a Map/Table

### A) 3D Map

Select and double-click on a value/cell in the map you want to edit, and type in your desired value. Click the "Enter" key on your keyboard when you're finished.

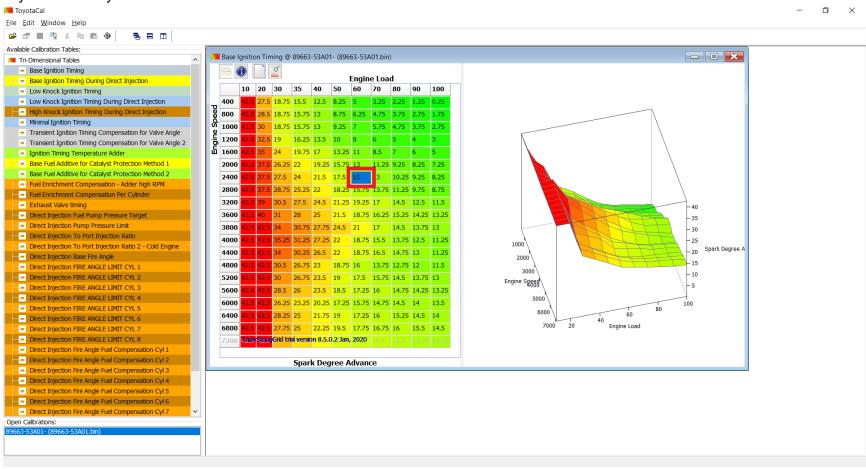

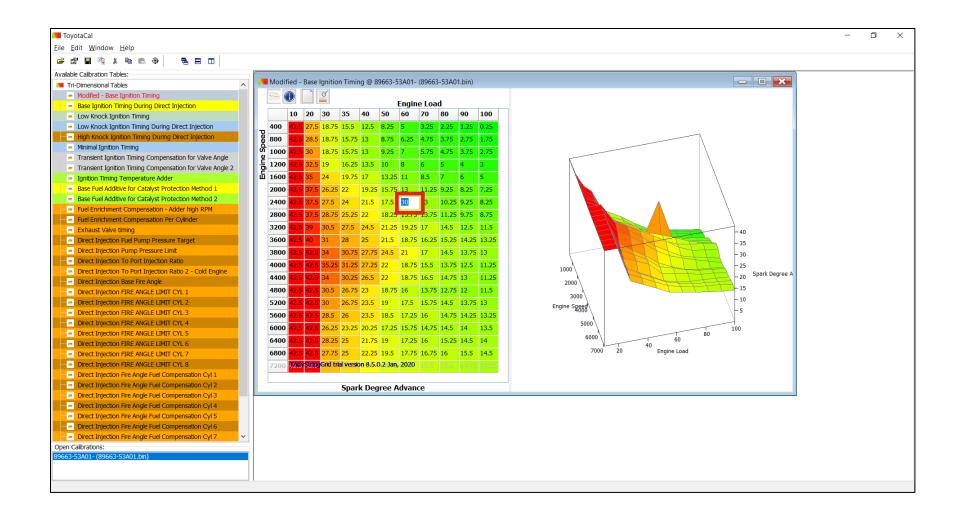

### B) 2D Map

Select and double-click on a value/cell in the map you want to edit, and type in your desired value. Click the "Enter" key on your keyboard when you're finished.

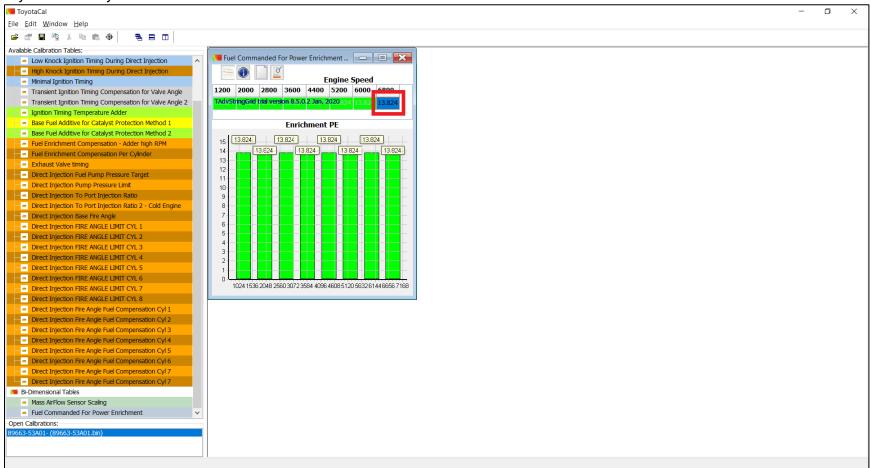

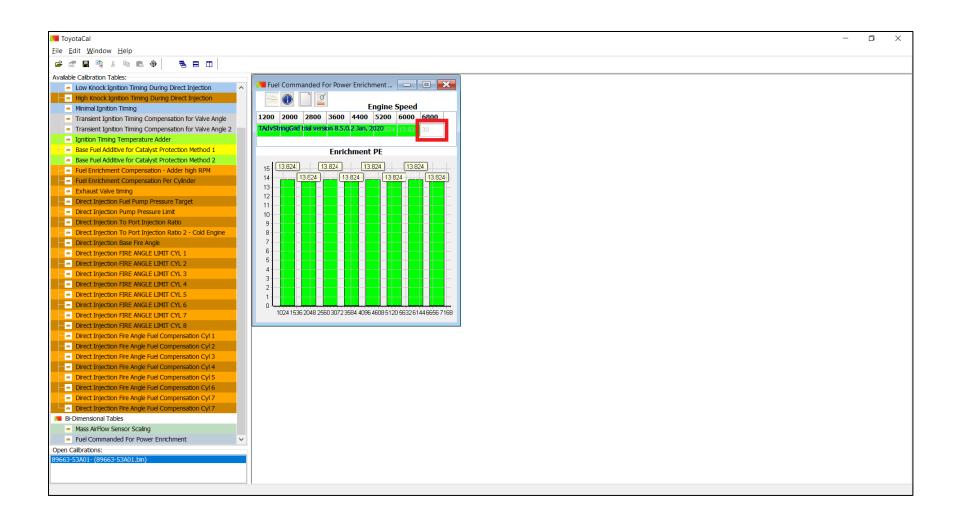

## C) 1D Map

Click on the Text Box and type in your desired value.

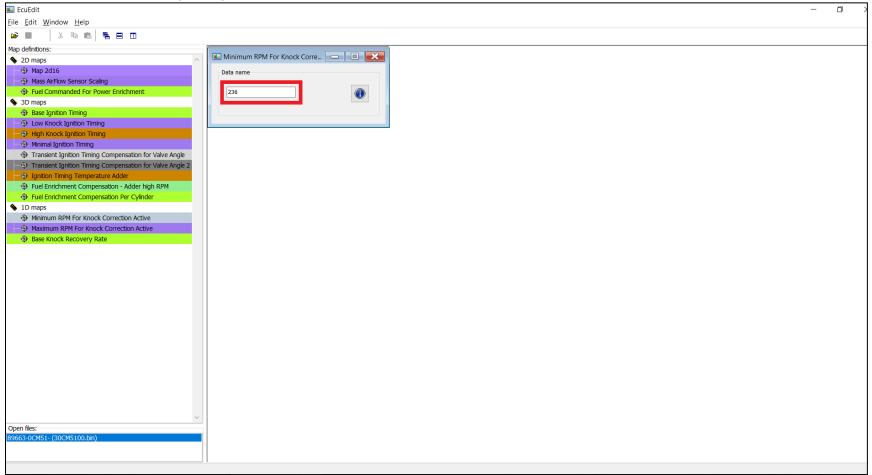

# 7) Editing the Selected/Multiple Values on a Map/Table

## A) 3D Map

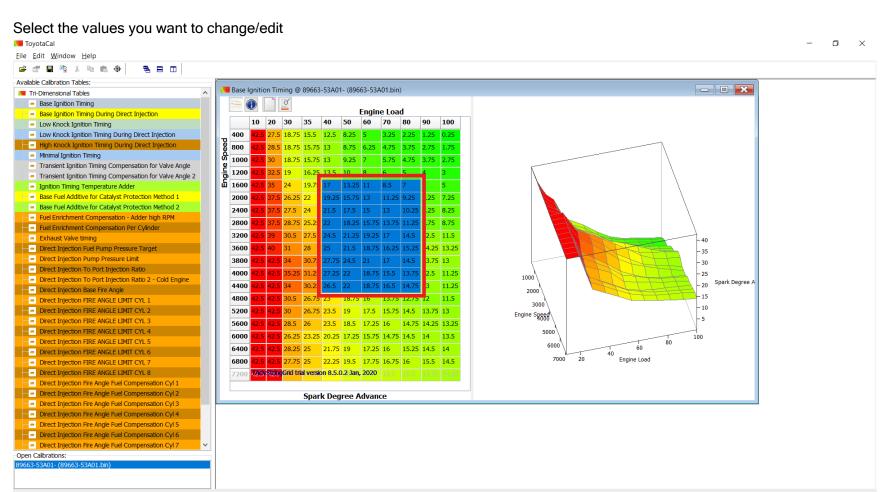

### Press CTRL + F on your keyboard. Enter your desired value

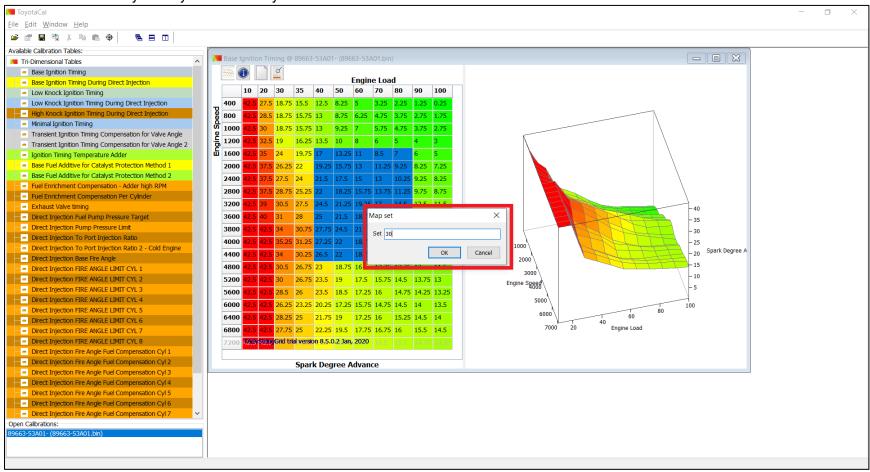

### Press "Ok"

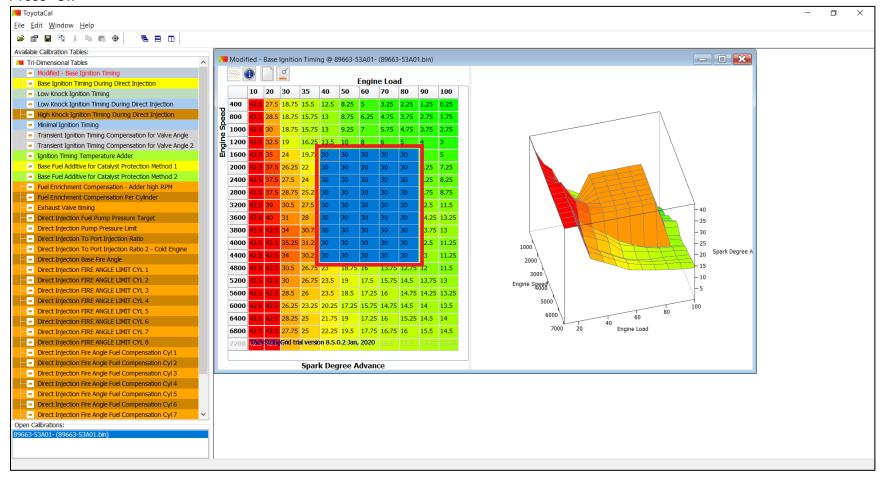

## B) 2D Map

### Select the values you want to change/edit

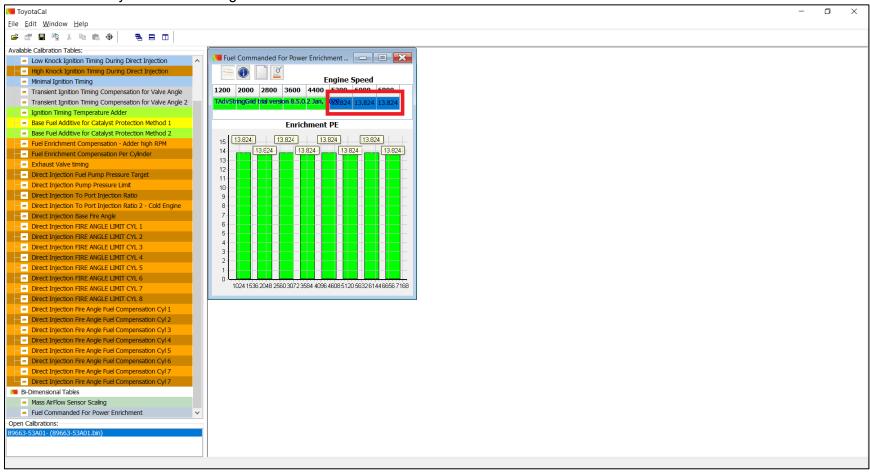

### Press CTRL + F on your keyboard. Enter your desired value.

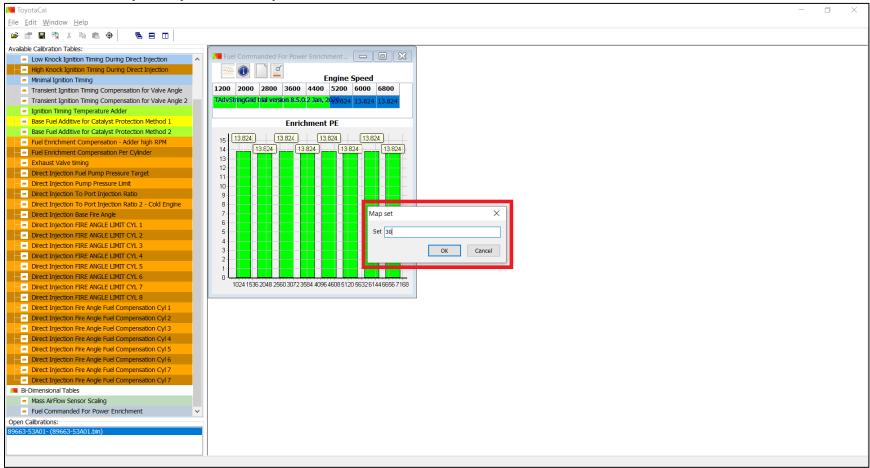

#### Press "Ok"

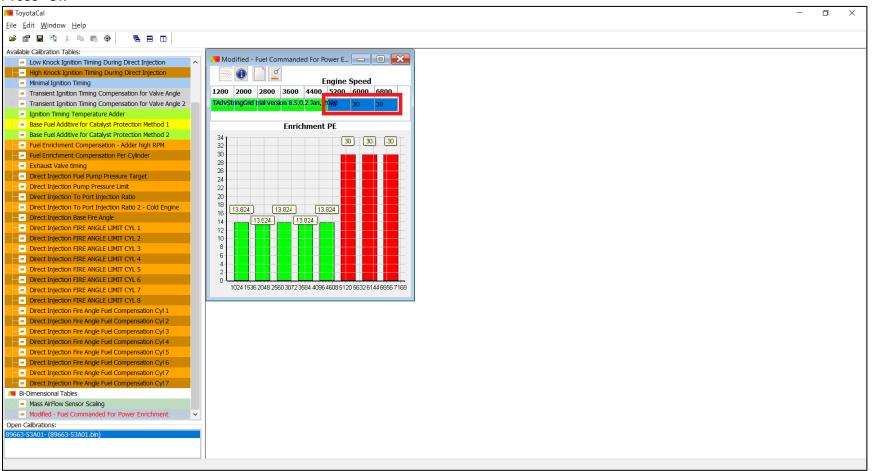

# 8) Navigating the 2D and 3D Map Functions

### A) Show/Hide Plot

#### Action:

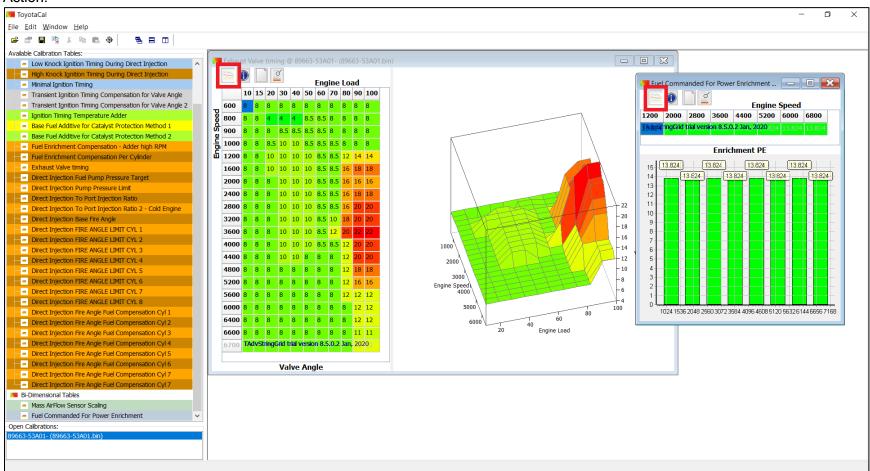

#### Result:

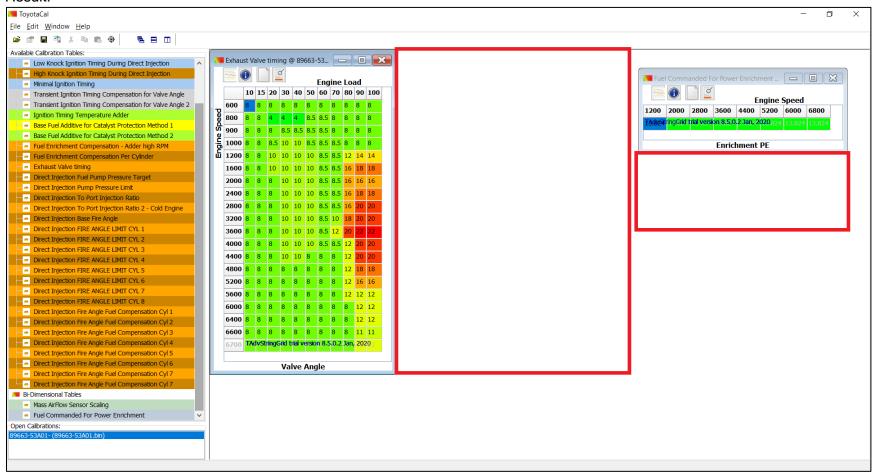

## B) Show Map Information

#### Action:

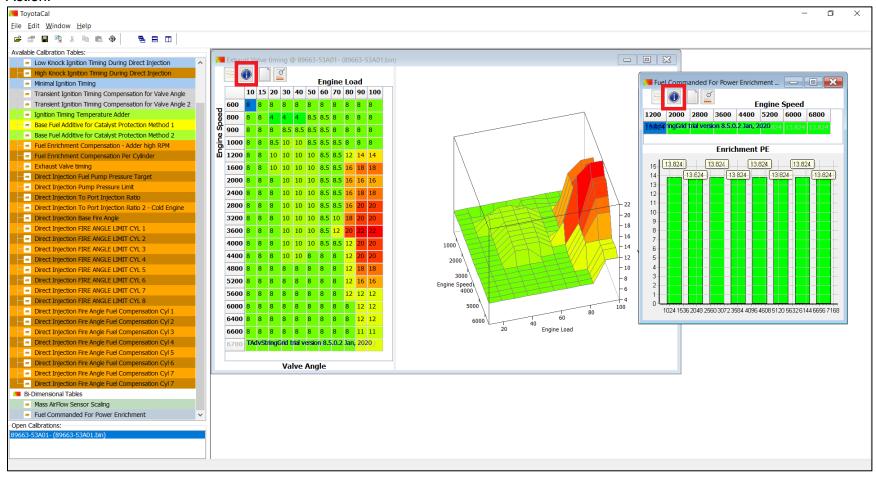

#### Result:

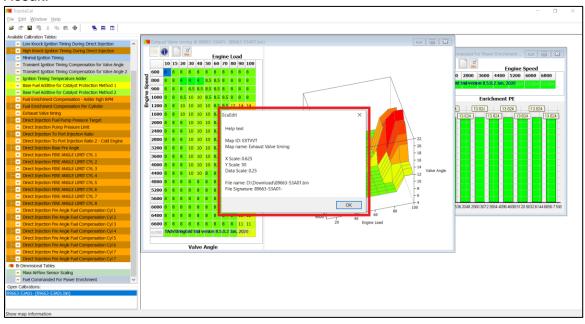

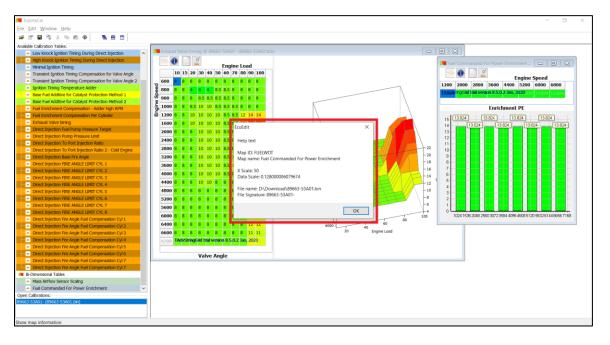

## C) Change Table Color Mode

#### Action:

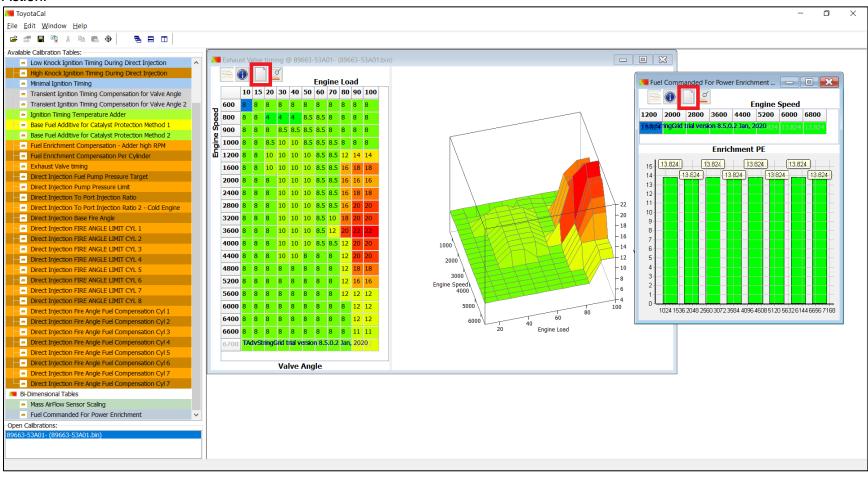

#### Result:

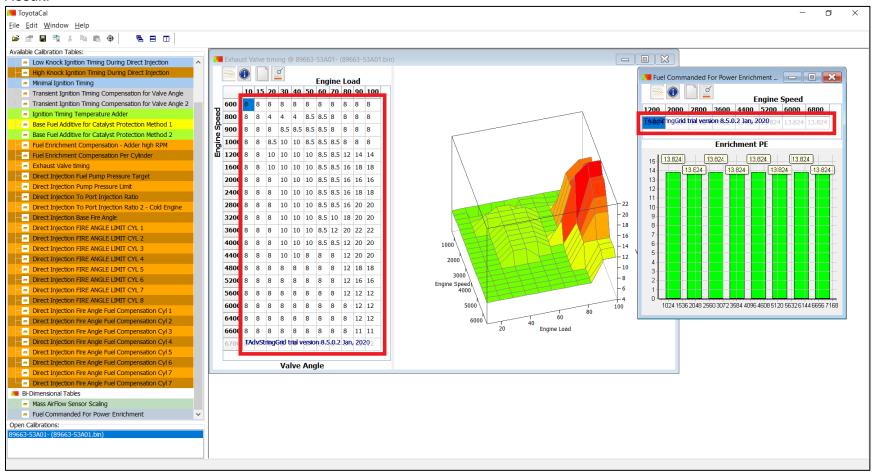

# D) Highlight Changed Values

#### Action:

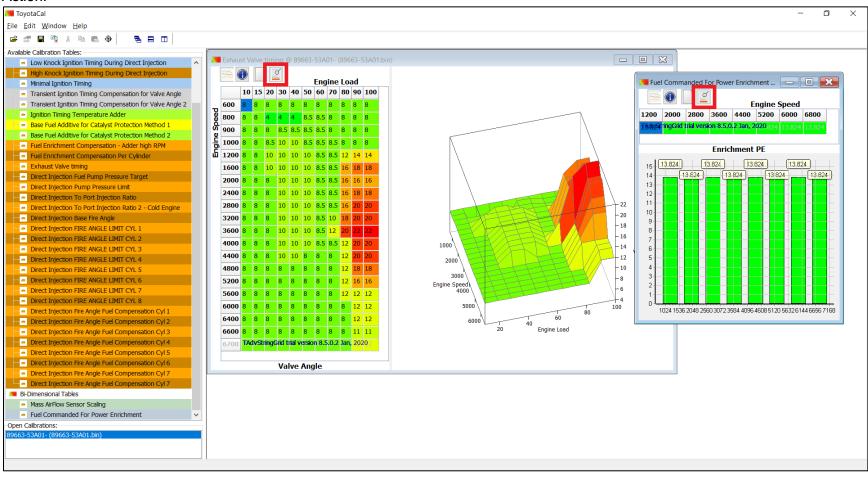

#### Result:

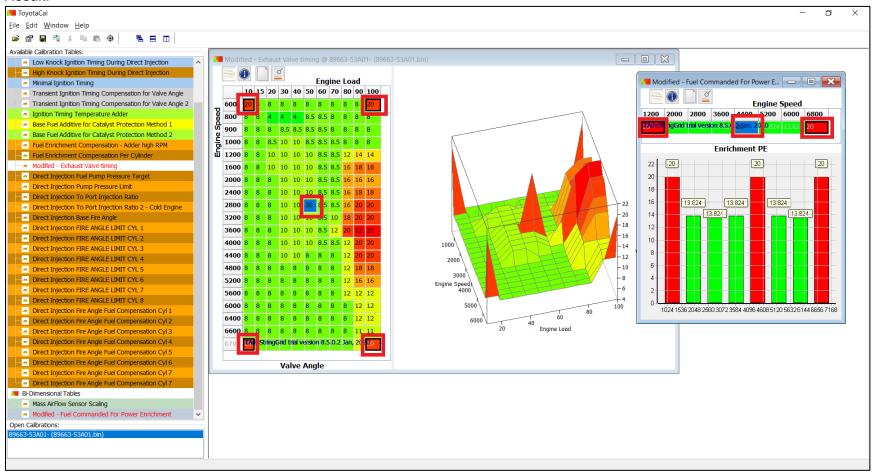

# 9) Value Interpolation

### A) 3D Map

### Select the values you want to interpolate

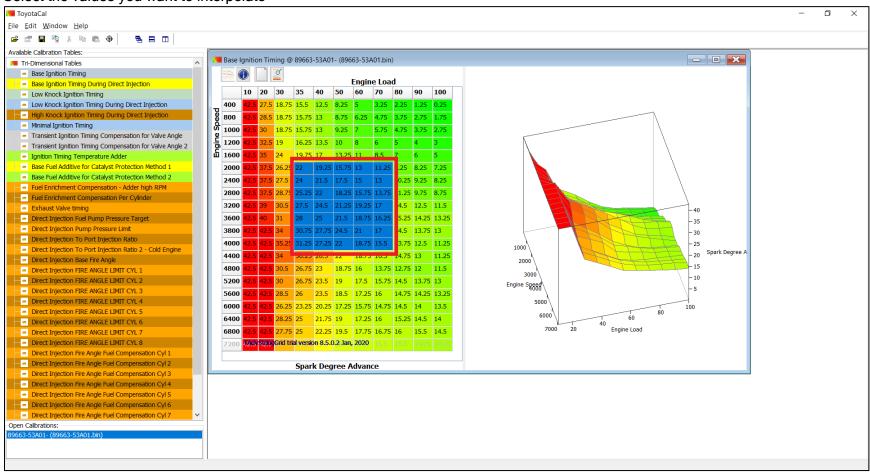

#### Press CTRL + I on your keyboard. Result:

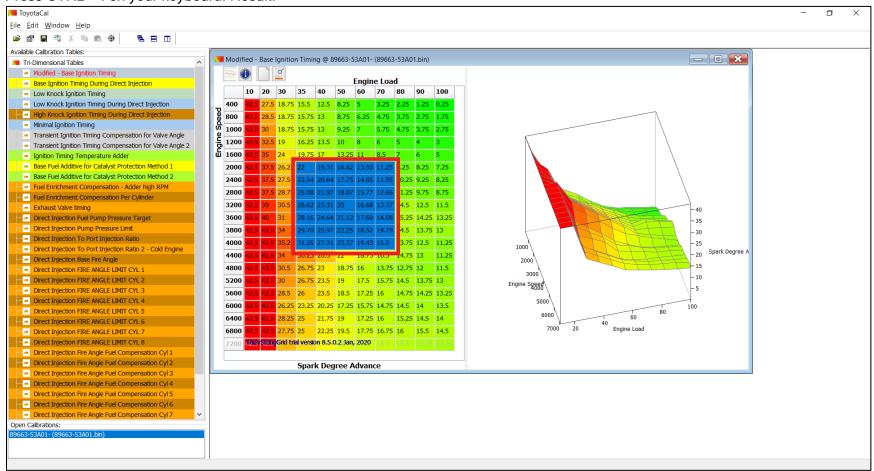

## B) 2D Map

#### Select the values you want to interpolate

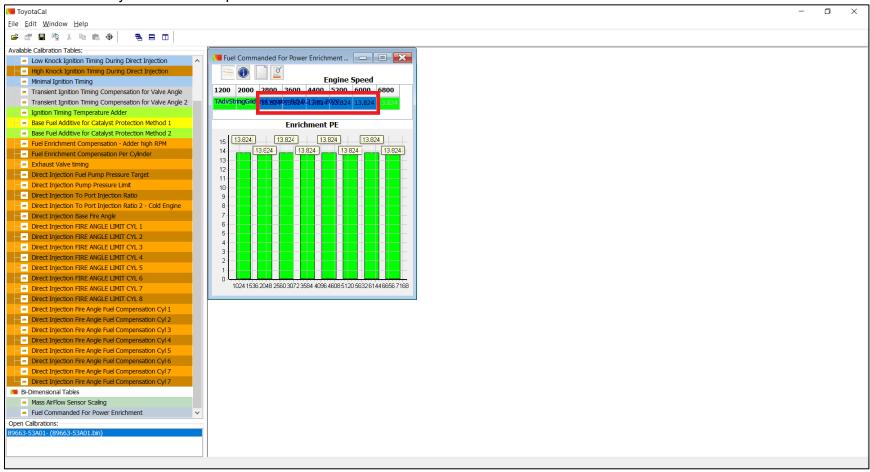

#### Press CTRL + I on your keyboard. Result:

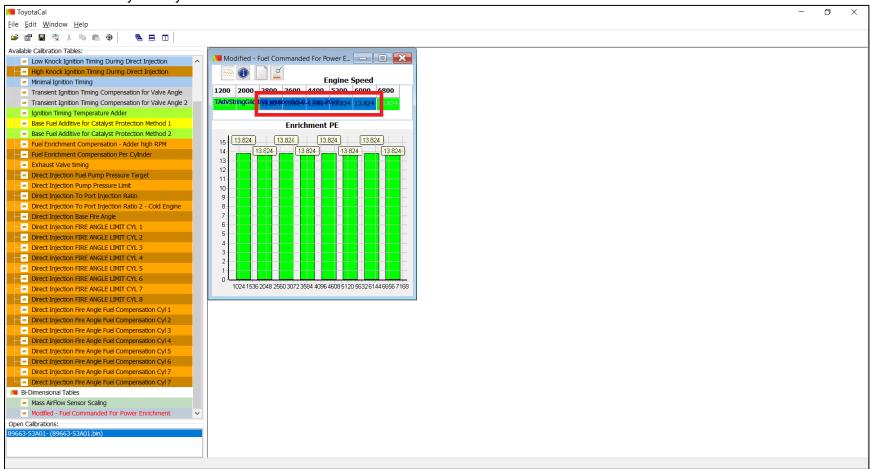

# 10) Opening a CSV (Datalog) File

# Click on "File" menu, and select "Open CSV..."

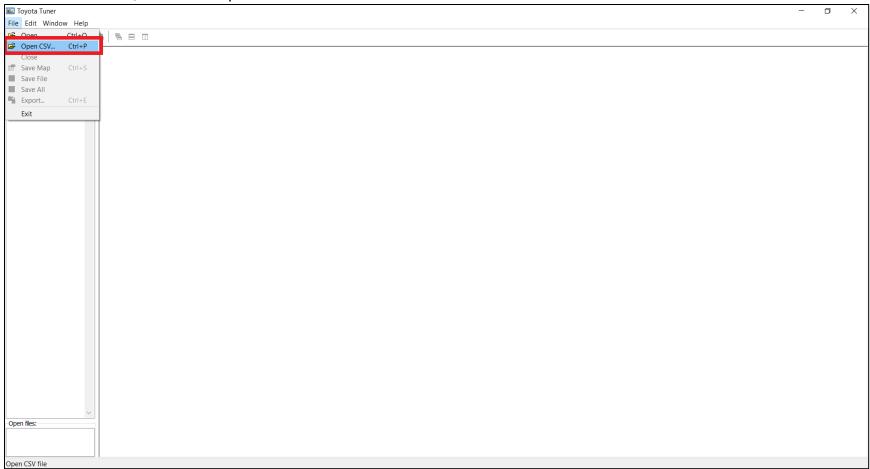

A window will open that will let you find the CSV file (datalog) from the folder where it's saved

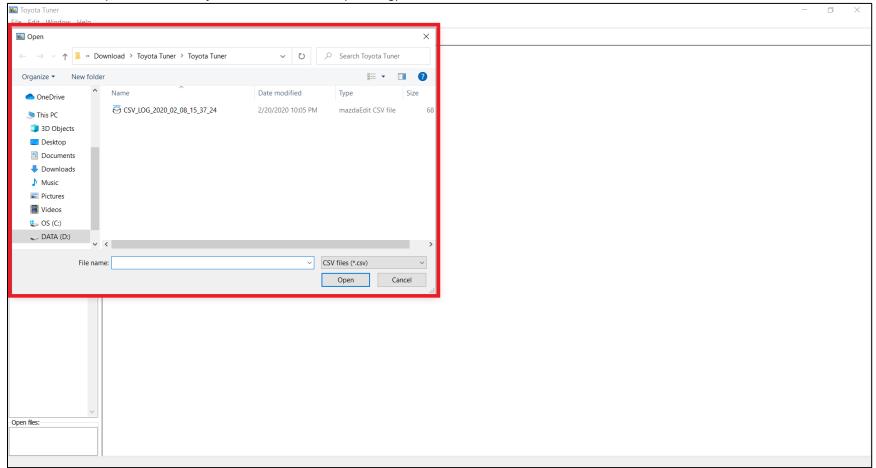

## Select the CSV file (datalog) and click on "Open"

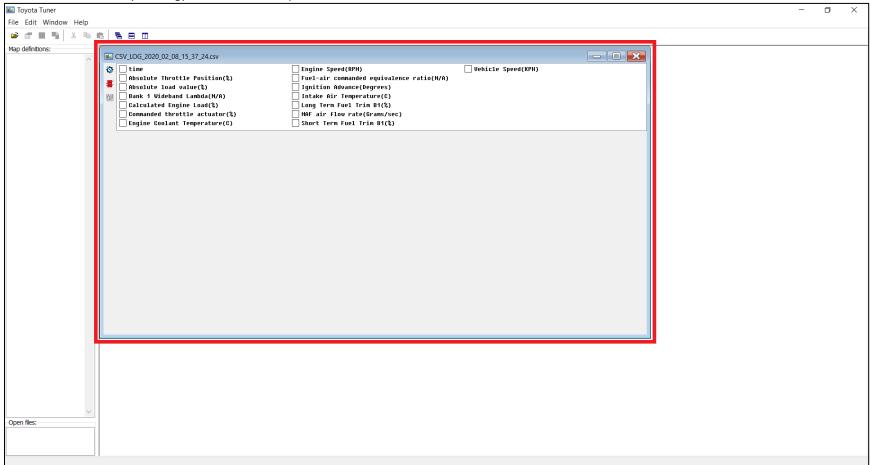

You can select the "parameters" by clicking on the small box in front of the parameters you want to view.

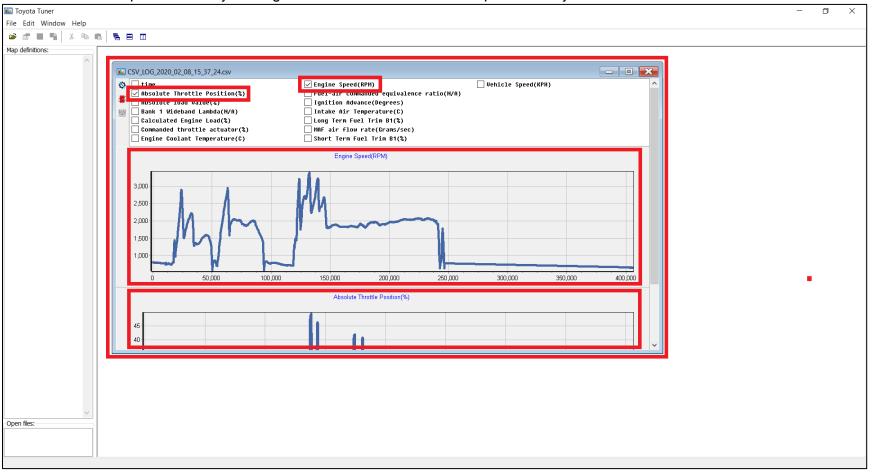

# A) Configuring the Colors Datalog to Highlight Values

# Click on the "Configure Chart"

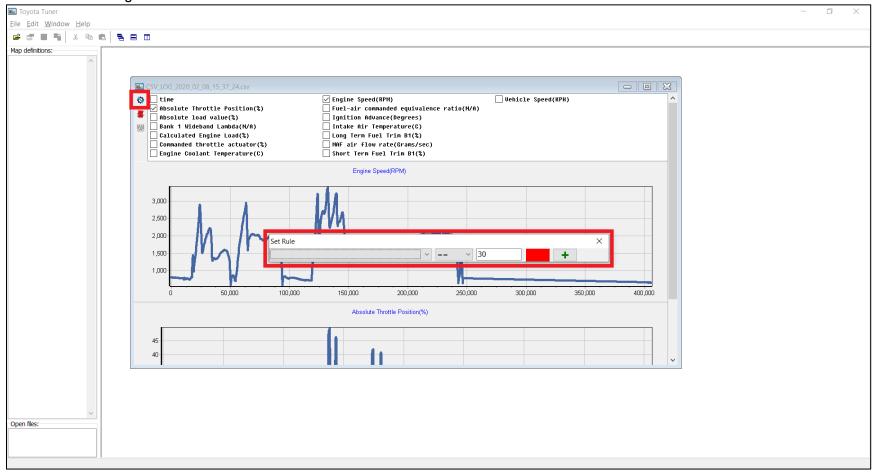

# Select which parameters you want to change the color

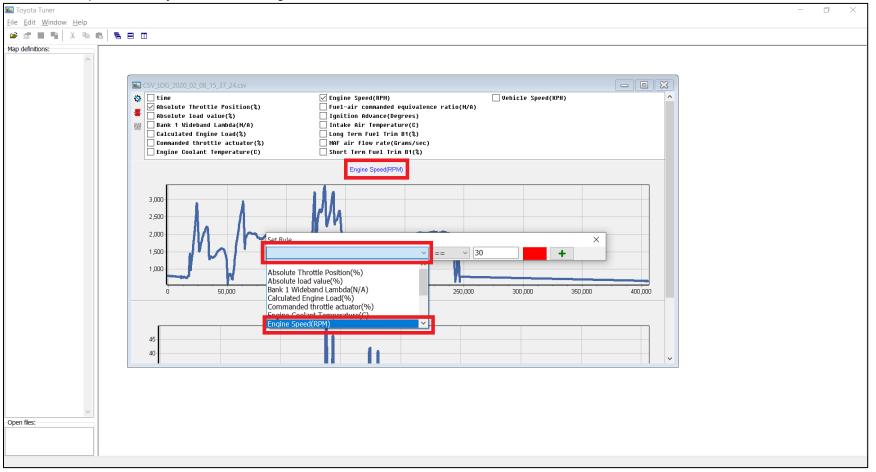

#### Set the conditions of the color

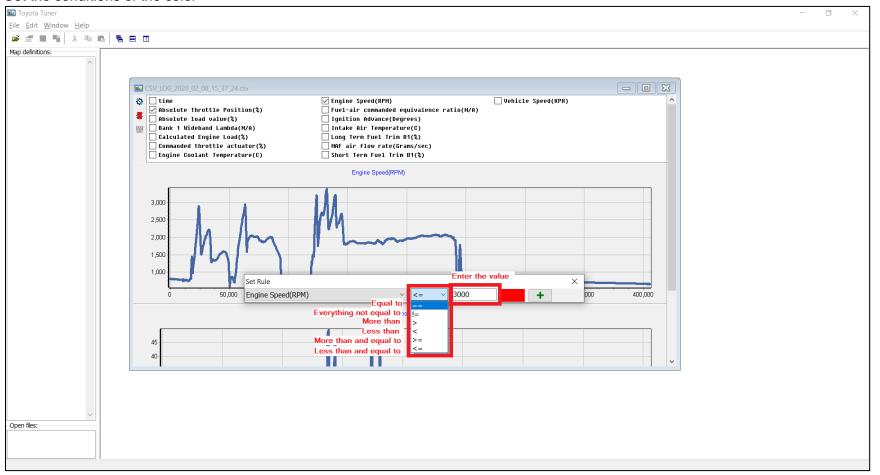

#### Set the color

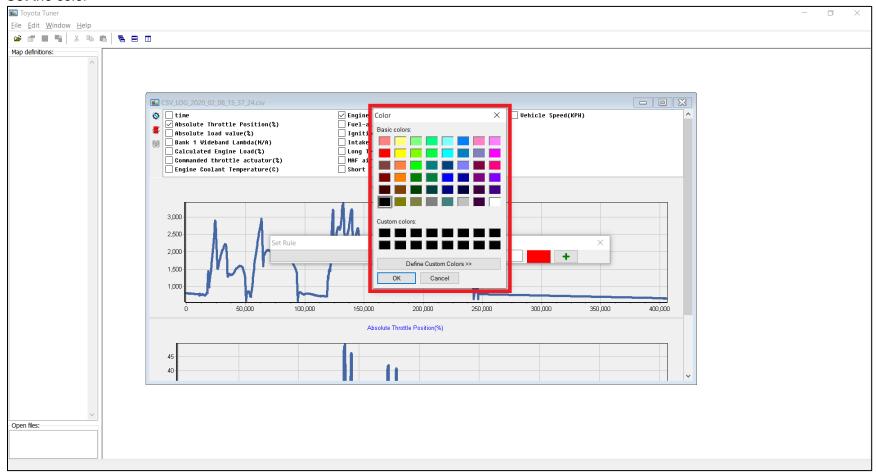

## Click the "+" (plus) button to add more highlighting of values. Click on the "-" (minus) sign to remove a condition.

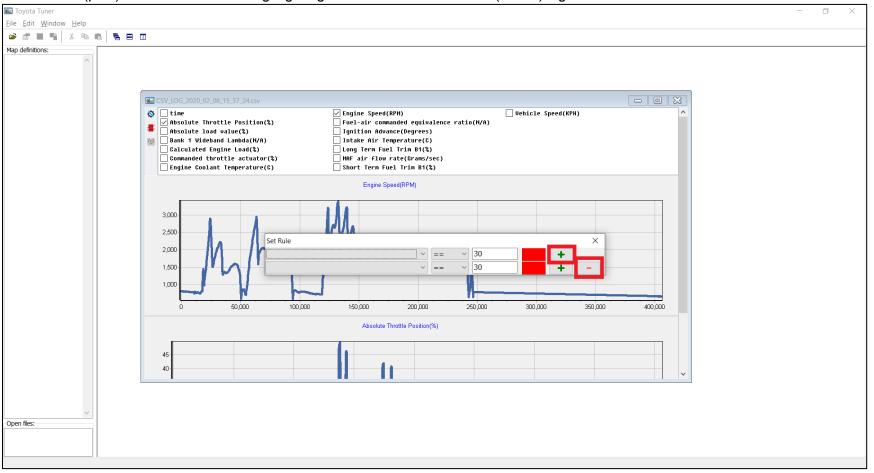

# B) Cutting Part of the Datalog

Click on the "Select range to cut". The highlighted (in pink) are the data that can be cut.

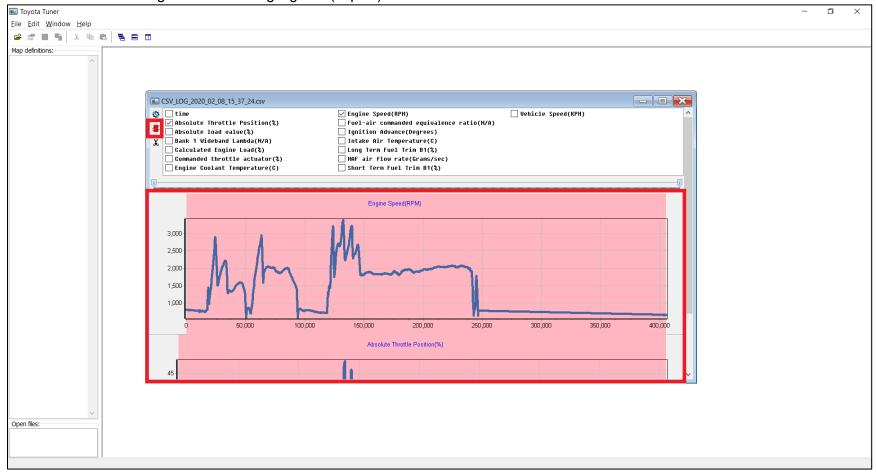

You can use your mouse to select (click and drag from left to right) a specific area you want to cut (it will zoom in on that area).

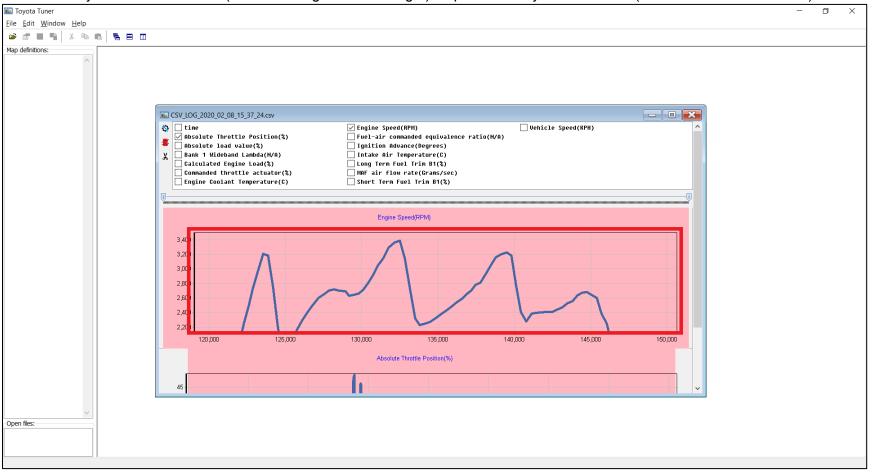

You can zoom out by clicking and dragging your mouse from right to left.

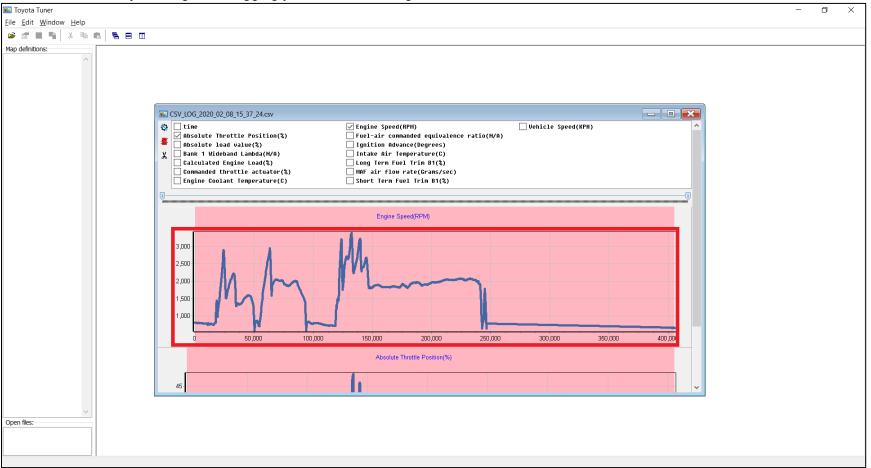

Click on the "Cut selection" to cut the selected range.

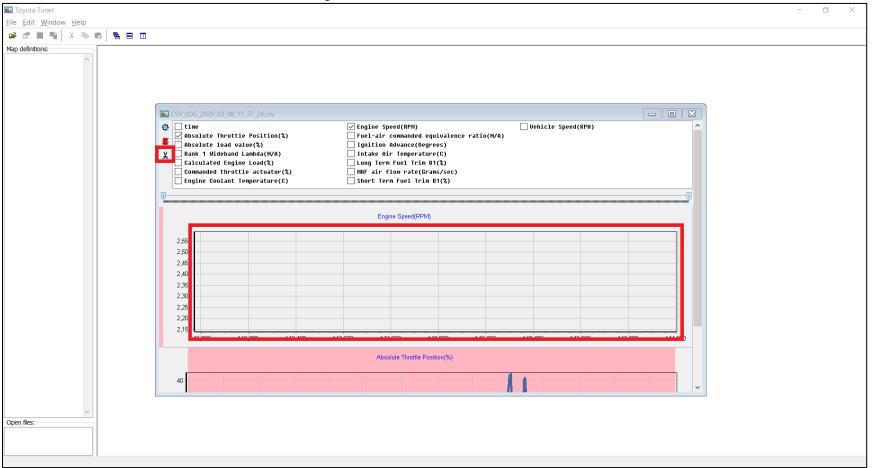

# III) Saving Your Work

# 1) Save Map

Saves the changes in the current active map

# 2) Save File

Saves the changes in the current active file

## 3) Save All

Saves the changes in all the opened files

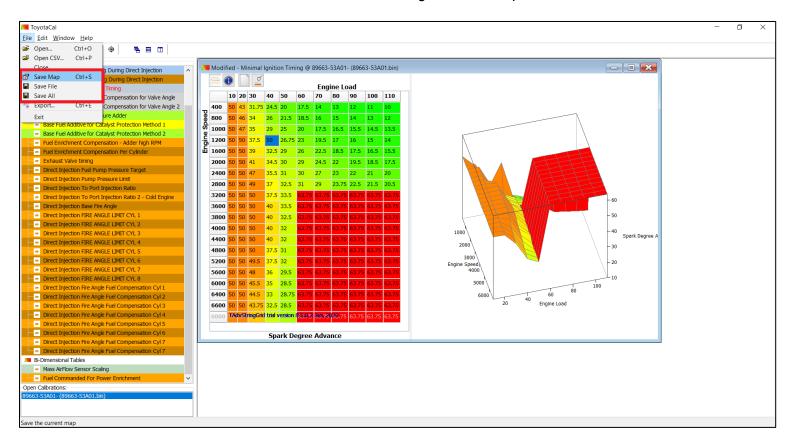

## 4) Export...

## Saves the file as your chosen file name

#### Click on "Menu" and choose "Export"

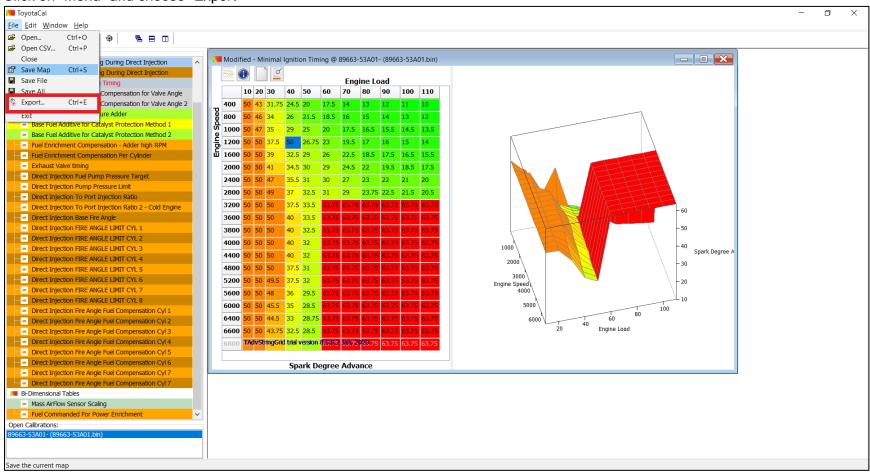

### Select the folder you want to save it in, type in a file name that you like, and press on "Save"

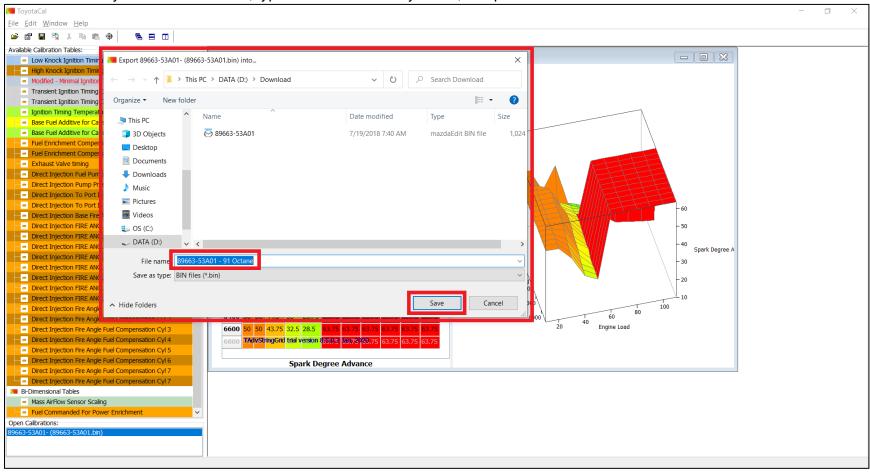

## Your file will be saved on your chosen folder

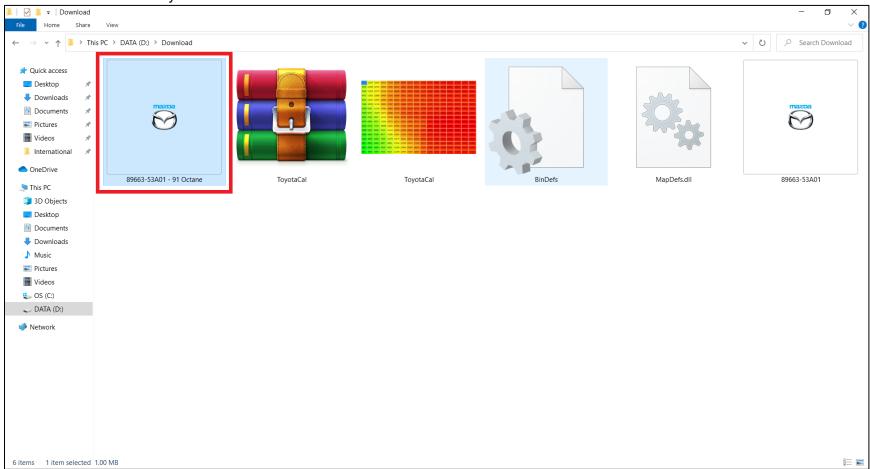

# IV) Flashing/Uploading a File

To do this, bring your laptop and Tactrix (and it's cable) to your vehicle. Ensure your vehicle is ON (but the engine is off A.K.A. not idling. If you have the Push to Start button, press it 2 times. Make sure your electrical loads (radio on low, lights off, A/C off, etc) are minimized as much as possible. Make sure you're in Park as well. Then, connect your laptop and OBD2 port using the Tactrix and its cable.

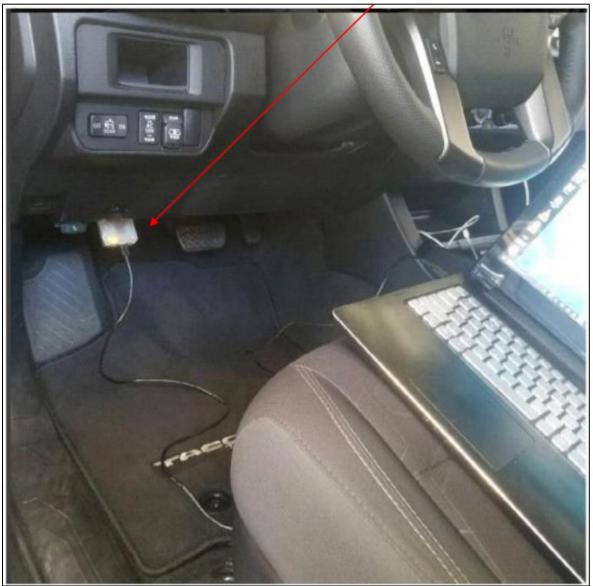

# Open vF Tuner. Click the "TOYOTA FLASH TOOL" button to launch the Toyota Flash Tool window.

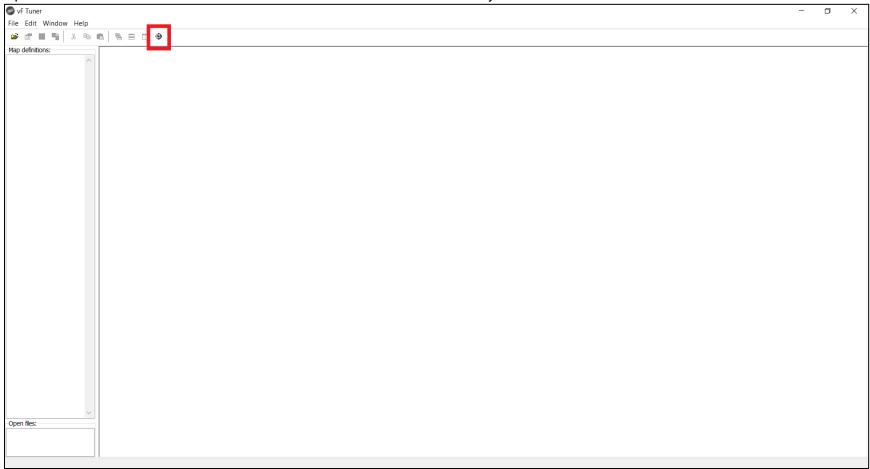

The "Toyota Flash Tool" window will open. Click on the "Flash It!" button. Then, another window will open. Find the folder where the tune you want to flash/upload is saved in.

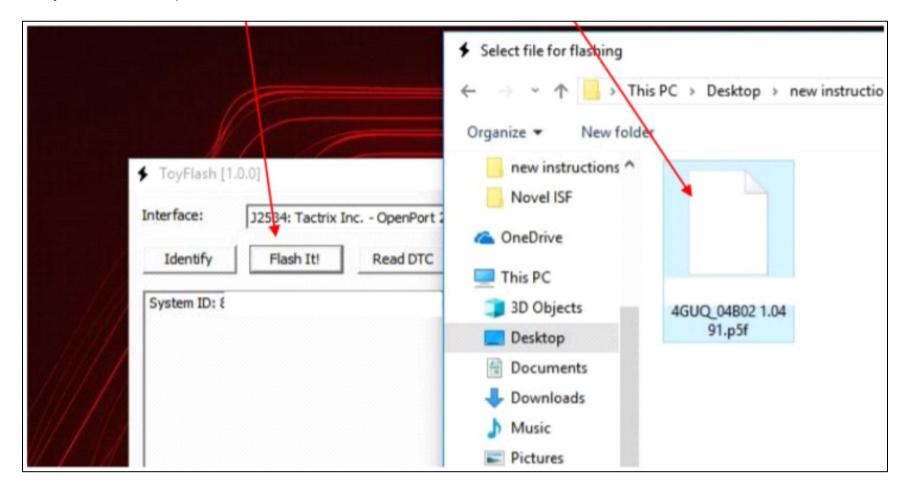

The process of flashing will not start. No need to do anything. This could take about 5 minutes to complete.

Once the flashing has completed successfully, you can now start the vehicle before removing any of the cables. Once the vehicle/engine is running/idling, you can remove the cables attached to the car and your laptop. Allow the vehicle to idle for 1-2 minutes.

For the next 10-30 miles, the car might behave differently. This is due to the complex trim learning methods and calibration that the ecu has for the engine and transmission. Just drive as you normally do to let the ECU settle in and adjust its learning trims.

# V) Troubleshooting

# **Under Development Functions**

1) "Cut", "Copy", and "Paste" functions from the Shortcuts or the "Edit" menu.

There are some functions that are still under development and will be updated as soon as we are done testing the program. Thank you for your patience and understanding.

**Functions Coming at the Next Updates** 

1) "Undo"